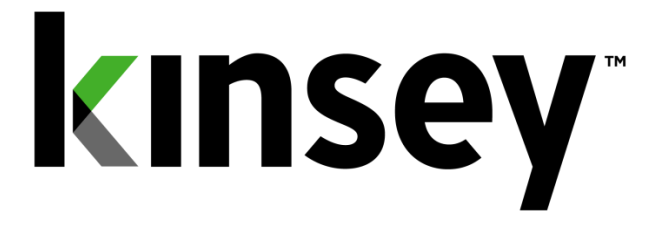

# **Security Dashboard Users Guide**

**Security Reporting Security Analyzer Security Auditing Object Modeling Object Comparison Security Visualizer**

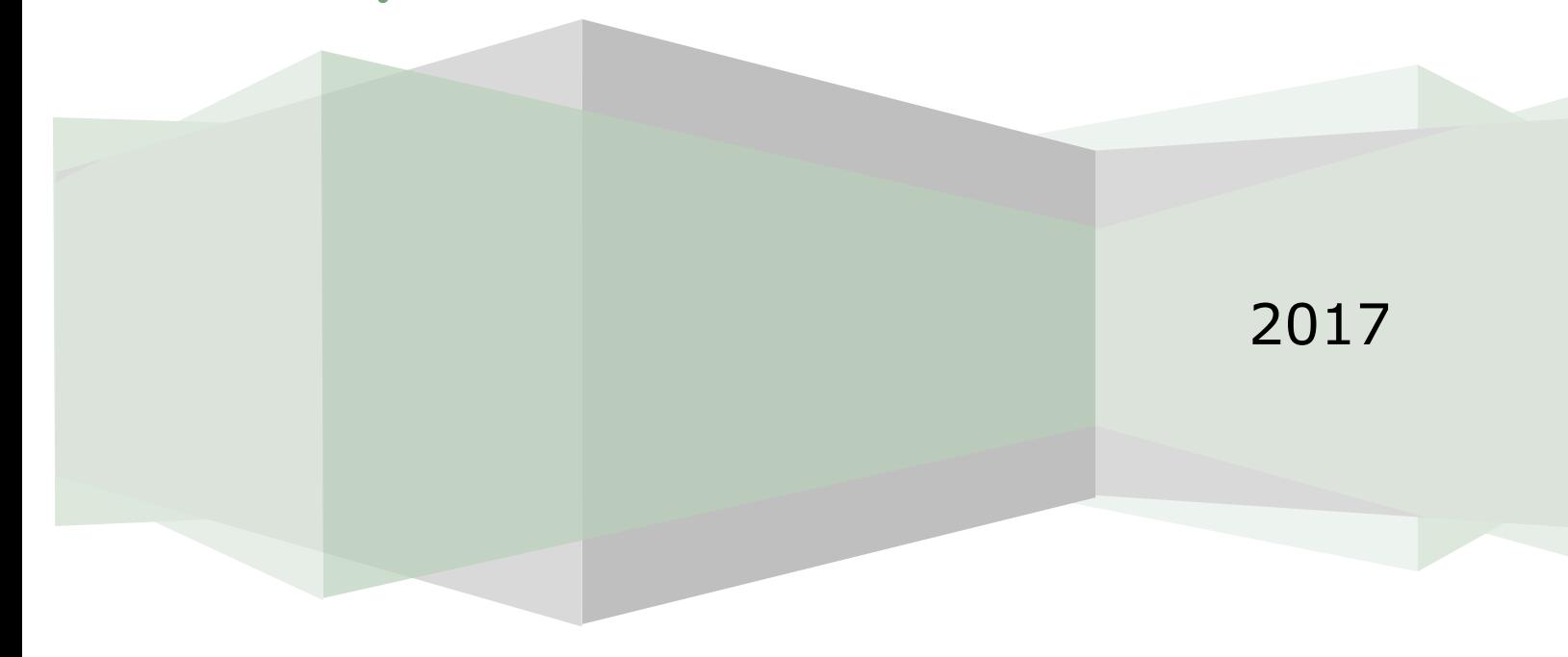

## **Contents**

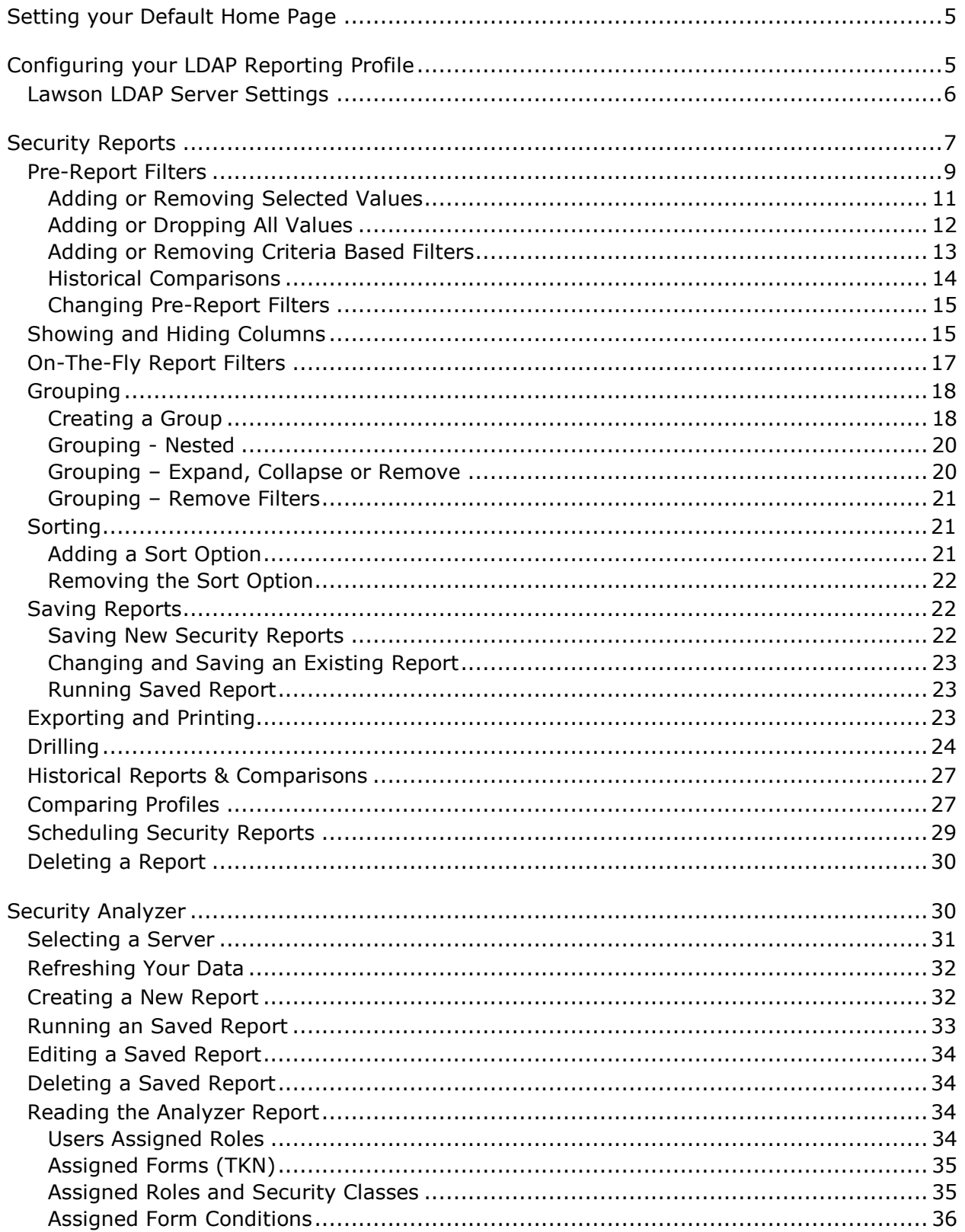

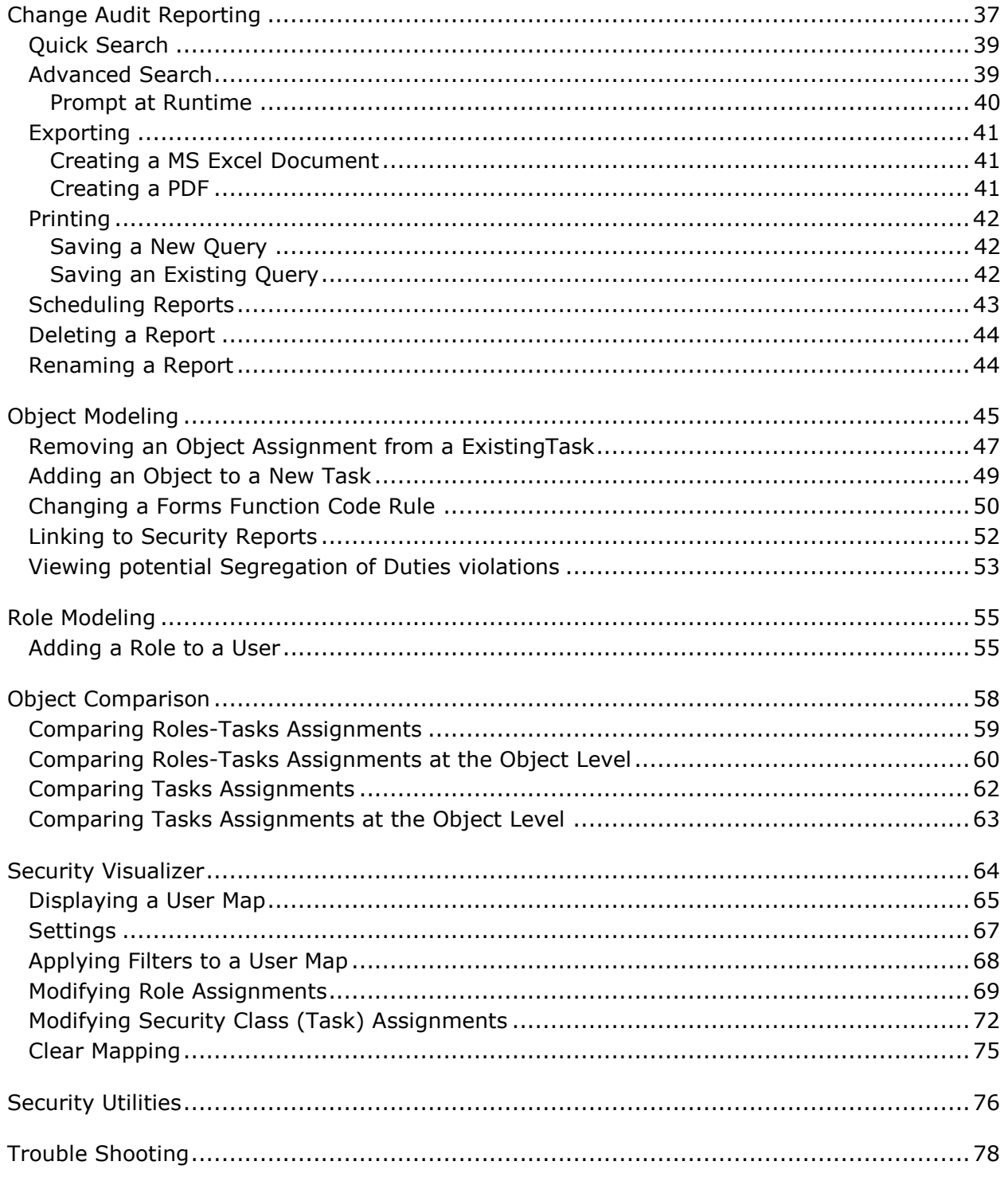

## **Introduction**

The Kinsey LS Dashboard provides user friendly Lawson security reports, security auditor reports and security change reports.

The security reports are designed to help with the administration of Lawson Security with queries showing detailed security information by User, Role and Security Class (Task) including all objects and rules.

The Security Analyzer report is specifically built as an audit report to easily review access by user. The Microsoft Excel output makes it easy to analyze category, form, table, and field level security by user.

The Security Change Audit report provides details on changes made to your security model including who made the change, when it was made and the before and after values.

These independent queries have been designed to provide access to your data in the quickest most robust method possible through a browser interface. The Security Dashboard reports provide critical insight into your security model for your security administrators and your security auditors.

## <span id="page-4-0"></span>**Setting your Default Home Page**

You can set your preferred Home page on the dashboard by selecting the home page icon in the top right corner of your screen. This setting is saved as a browser cookie and will be lost whenever you clear your browser cache.

## <span id="page-4-1"></span>**Configuring your LDAP Reporting Profile**

The data used to generate the LS reports is pulled directly from your LDAP database. The LS Dashboard Reports can be executed through your standard browser interface. You can launch the dashboard using the URL provided by your security administrator.

Launch the Security Dashboard from your Windows browser.

Click on the Administration Tab and select Configuration. You will be asked for a user ID and Login. See you security administrator for this information.

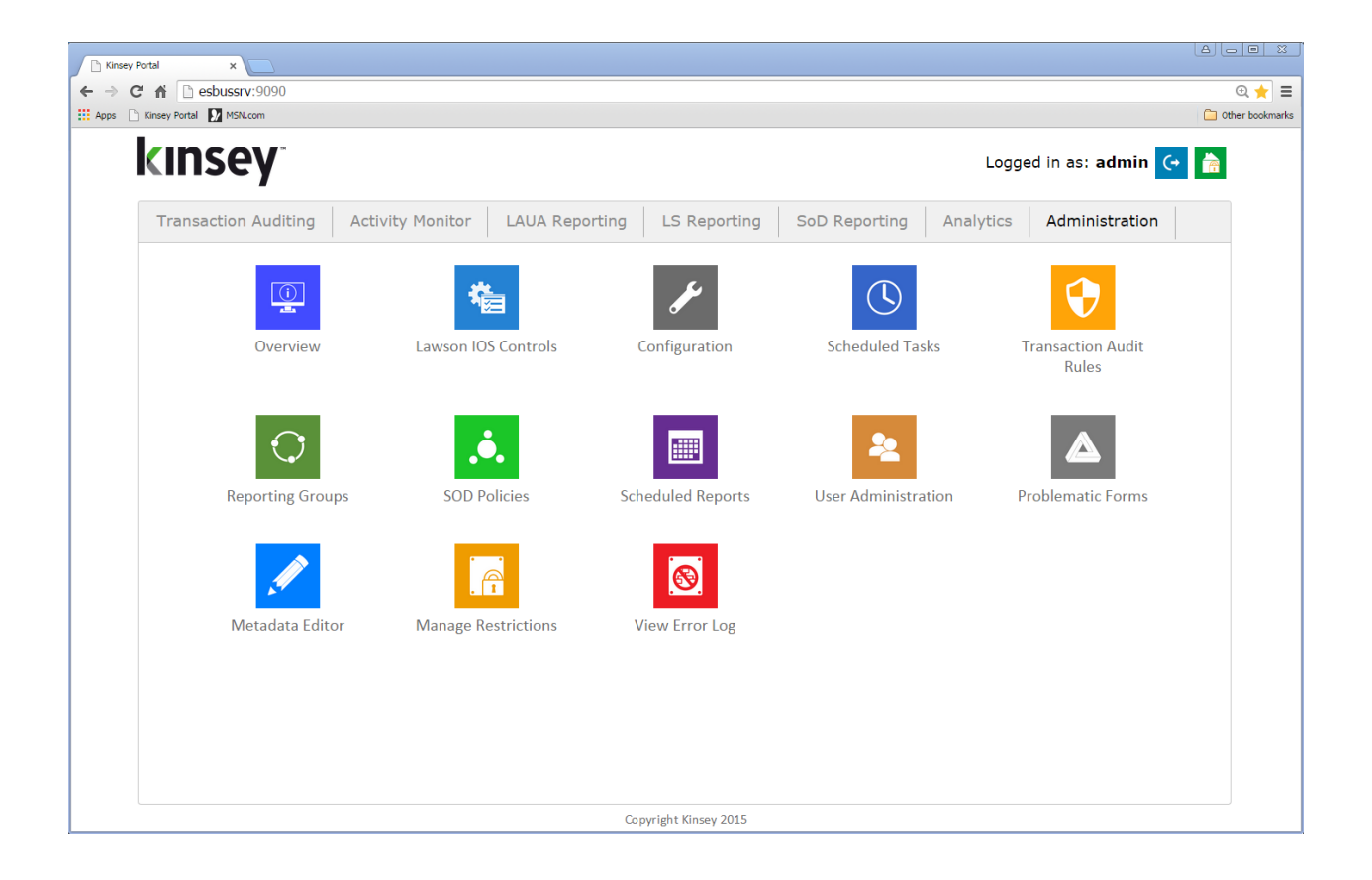

Scroll down to the LS Security Configuration option for either Test or Production and click on

the  $+$  sign.

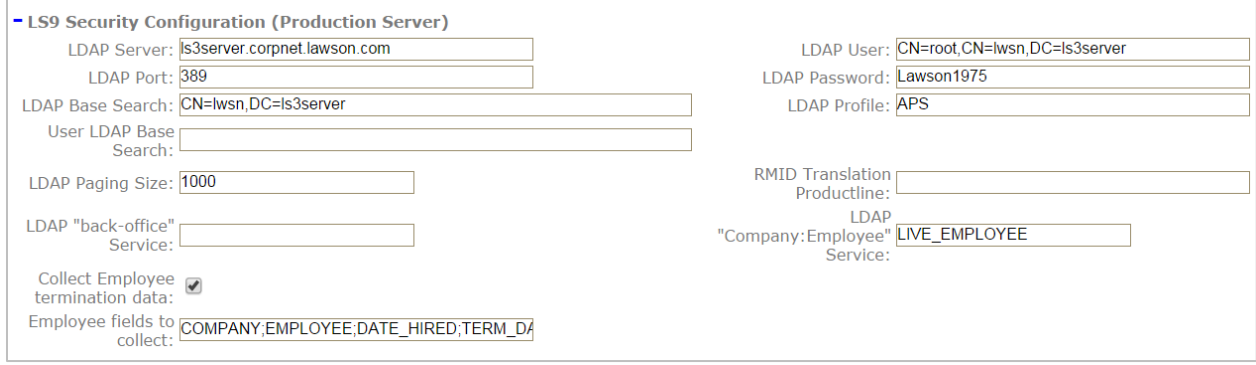

### <span id="page-5-0"></span>**Lawson LDAP Server Settings**

LDAP Profile: APS

LDAP Profile Enter the default LS Profile you use for reporting. The reporting application will allow you to change the profile prior to running a query but the Profile entered here will be used as the default.

#### **User Active but Terminated Report Requirement**

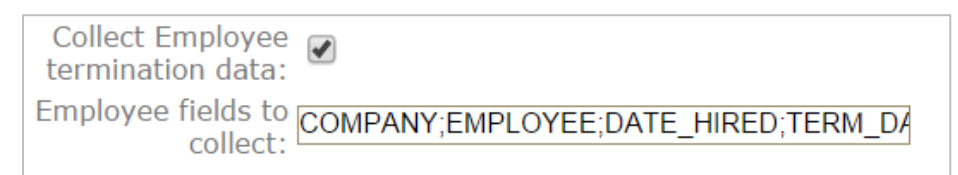

There is a User security report that will validate if a terminated employee is still active in the security model. The report requires data to be retrieved from the Lawson HR tables. To enable the feature select the 'Collect Employee termination data' check box.

The report will include the field names entered in the Employee Fields to Collect cell. You can collect data for any field that would indicated the employee has been terminated. This would generally be the TERM\_DATA field but a user defined field might also hold the information you need.

Examples of the fields generally used are: COMPANY, EMPLOYEE, HIRED and TERM\_DATE

# *Note: If you do not run the Lawson HR application this report will not work in your environment.*

## <span id="page-6-0"></span>**Security Reports**

The Security Admin reports are designed specifically for anyone that needs to maintain security functionality in the LDAP model. Although these reports can be used by the auditors, they provide more insight into the technical aspects of the model that is not generally required by an auditor. The Security Analyzer was built specifically for the audit team.

Launch the Security Dashboard and select the Security Reporting icon from the LS Reporting tab.

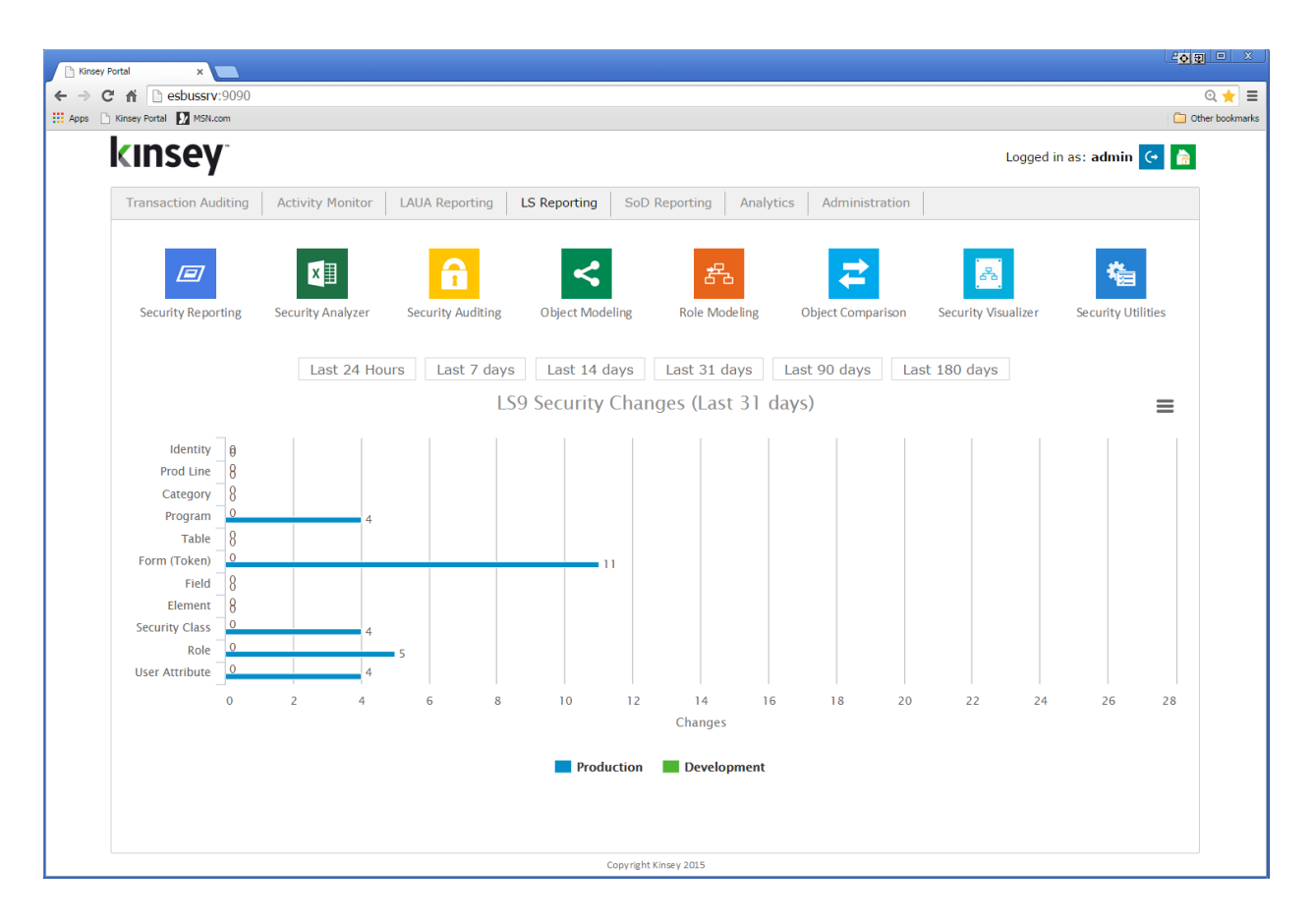

Start by selecting the server and security profile you want to report on in the top right corner of the screen. You can select to view reports based on current settings or historical snapshots. Historical snapshots can be created through the administration panel. Refer to the Kinsey Administrator Guide, page 12, Schedule Tasks for more information.

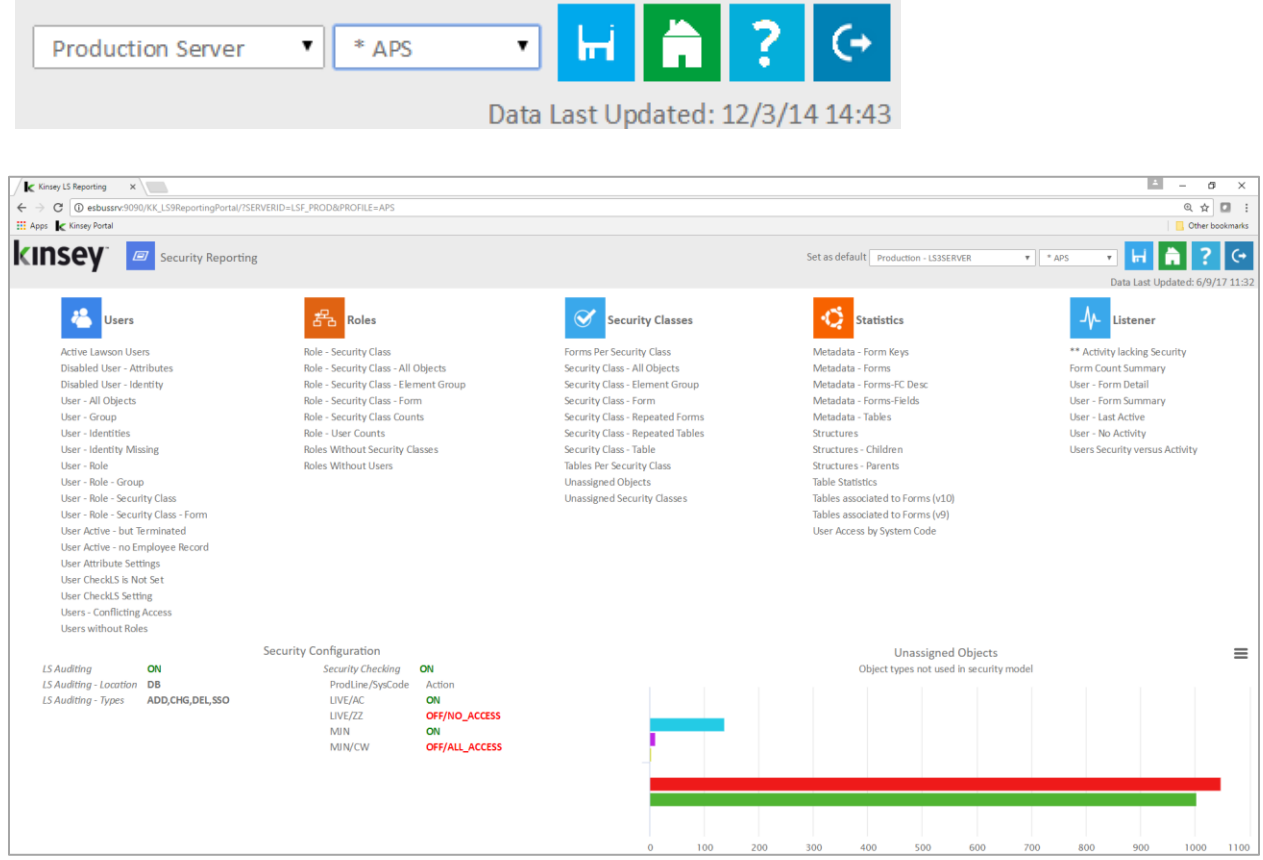

The Security Reporting dashboard comes preconfigured with reports by User, Role, Security Class and statistical information about your model. If you have also purchase the Activity Monitor (Listener) application a separate group of reports will provide you will information on how Lawson is being used.

#### <span id="page-8-0"></span>**Report Features**

#### **Pre-Report Filters**

The report filters allow you to restrict the amount of information that will be retrieved from the database prior to generating the report. This is helpful when you are working with a large amount of data any only want a small subsection to analyze.

All of the report filters follow the same convention. The filter options will vary depending on report selected.

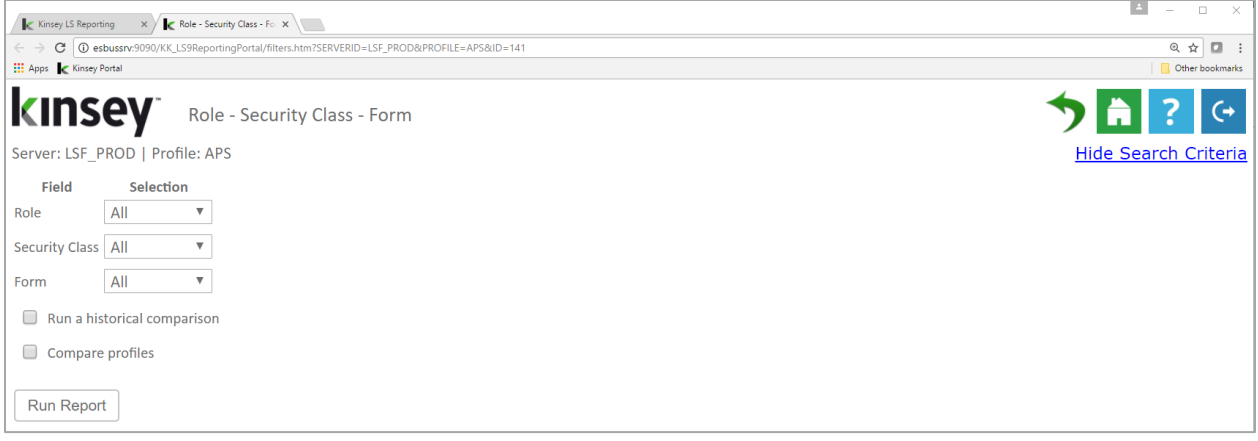

For example, on the Role – Security Class – Form report you will have the option of filtering by Role, Security Class or Form. If you need to filter by any other field you can do that once the grid is populated. All filters assume "AND" logic, meaning all values must satisfy the criteria for data to be displayed.

There are 2 methods when using filters. The first simply provides the option of selecting the condition and filling in the value. For example, in the above example to report on a specific Role you would simply change the "Selection" value to "Equals' and fill in the appropriate value. Repeat the process for the Security Class and Form fields. If you want the application to return all values for a field you do not need to make a selection.

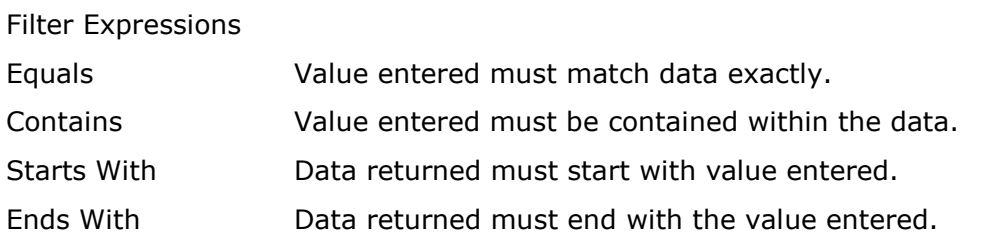

Is Between Date returned must fit within the range selected. Regular-Ex Similar to OR logic. Entered as value | value | value etc. Useful when trying to view records with specific dates.

The second method allows you to select from a list of possible values. This option can take a little time to populate depending on the size of the model. The values shown are based on the information available in your security model.

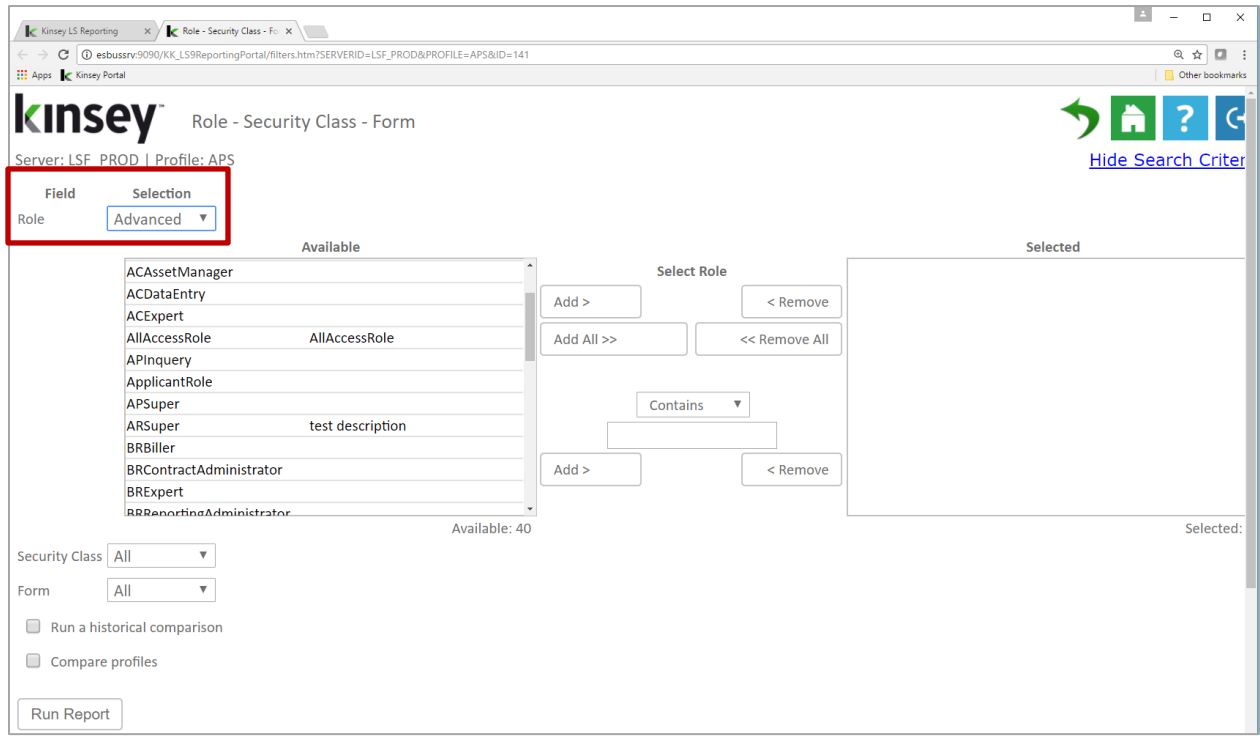

Start by selecting "Advanced" as the condition. The application will display all of the available values associated with the specific field. For instance, in the example above all of the Roles are displayed in the Available column. At this point you have a couple of ways to select the Roles you would like included on the report.

#### <span id="page-10-0"></span>**Adding or Removing Selected Values**

While holding down the CTRL key click on the Roles you want added to the report then click on the drop **Add >** button. To remove a values from the list select the items in the 'Selected' column and click on **< Remove**.

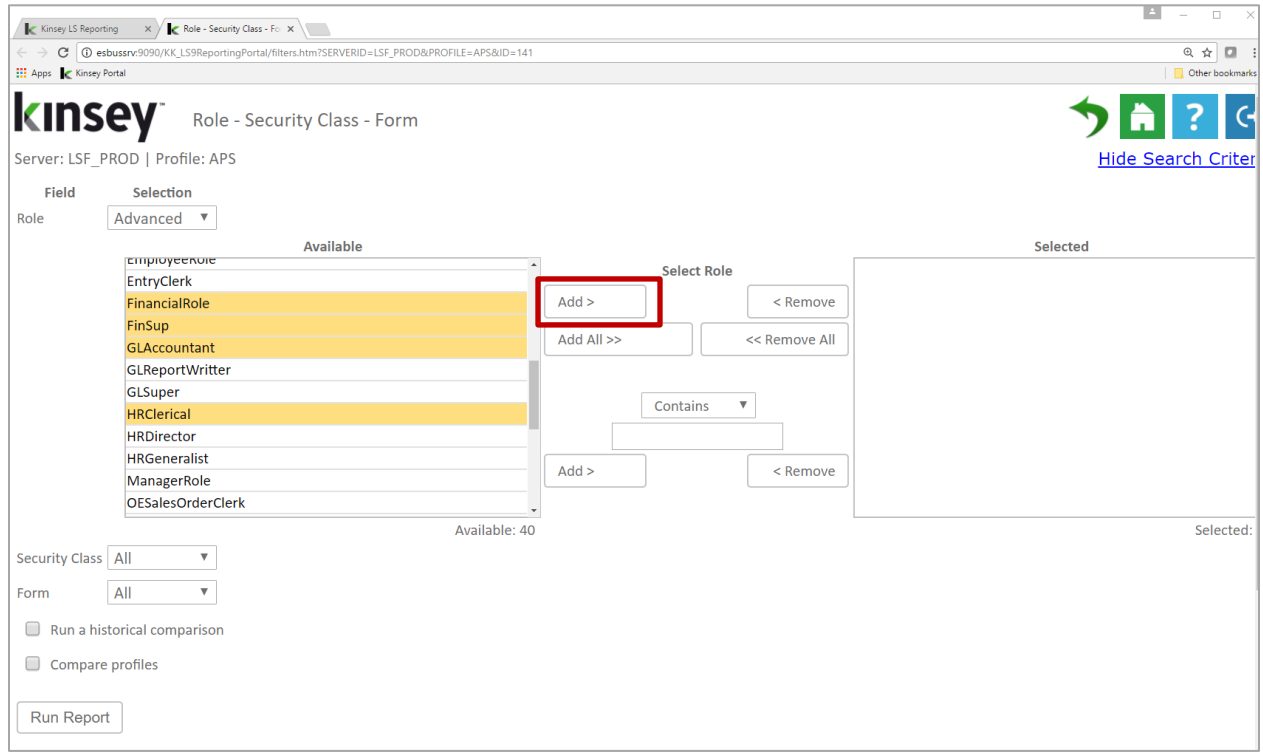

#### <span id="page-11-0"></span>**Adding or Dropping All Values**

To add all Roles simply click on the **Add All >>** button. To remove all select the

#### **<< Remove All** button.

*Tip: There may be time where it's easier to add all and then remove the values you don't want selected rather that selecting a large list for inclusion.*

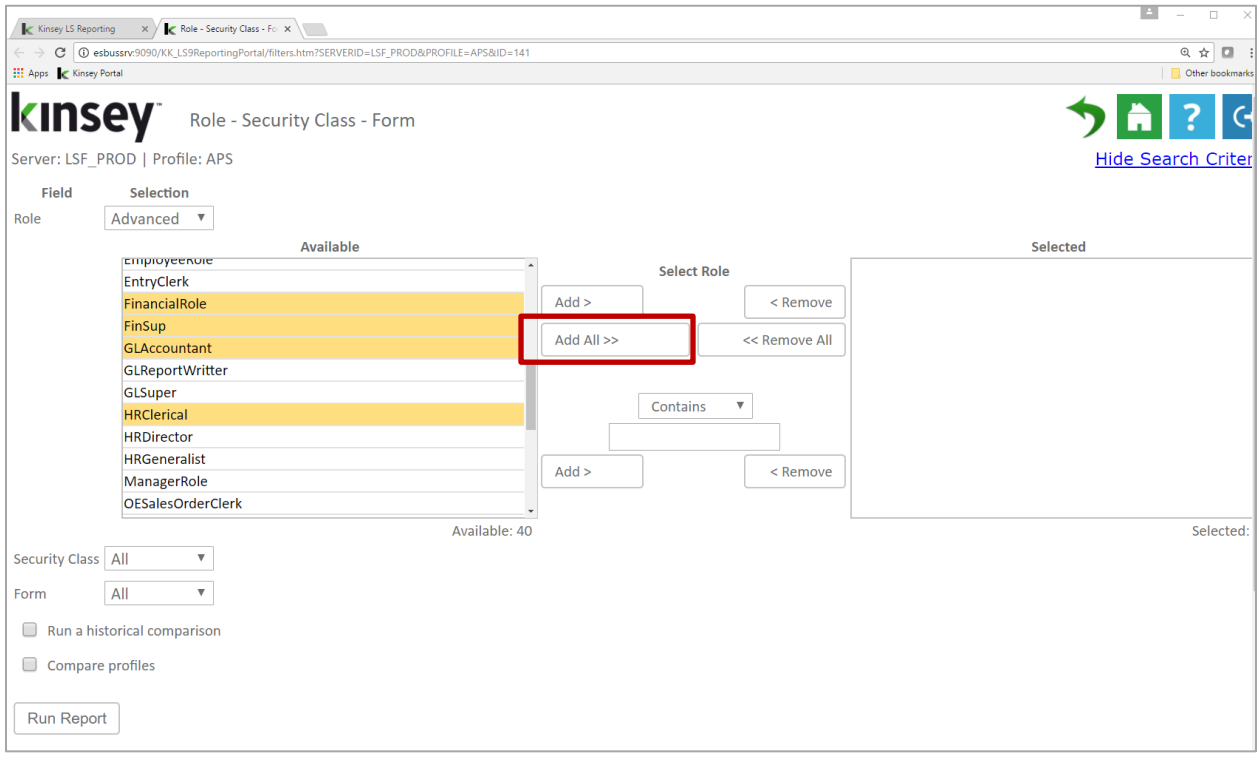

#### <span id="page-12-0"></span>**Adding or Removing Criteria Based Filters**

To add Roles based on specific criteria you can use the condition option to make your selection. Start by selecting the condition.

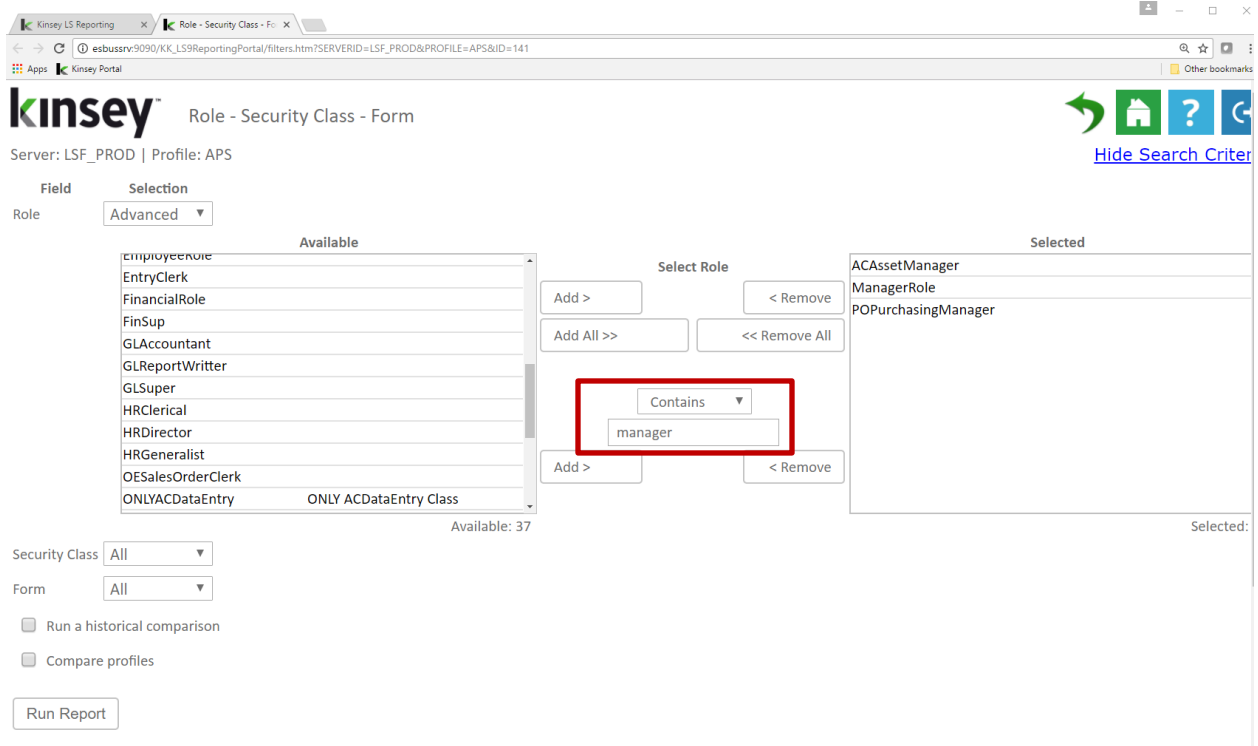

There are 2 options on which you base your logic; Contains and Starts With. In this example I will select "Contains", enter the value of "manager" and select the **Add >** button. As you can see all of the Roles containing "manager" in their ID or name have been moved to the selected list. You can remove items from the Selected list by entering a condition and selecting the **< Remove** button.

*Note: In all cases you can Add or Remove by combining the methods or repeating a method as needed. For example you could Add all values starting with "ACCT" and then also Add all values containing "super".*

#### <span id="page-13-0"></span>**Historical Comparisons**

When you run a historical comparison the application will ONLY return the changes between the current security model and the baseline you are comparing to. This should not be considered a true change audit report but rather a differences report from the last approved security review. You should use the Security Audit Reporting application to determine the time and date of any security changes and/or the person who made the change.

After you have selected the appropriate filters check the 'Run a historical comparison' field. The application will prompt you for the time stamp you would like to compare against. If no comparison dates are available see your system administrator about creating a baseline snapshot.

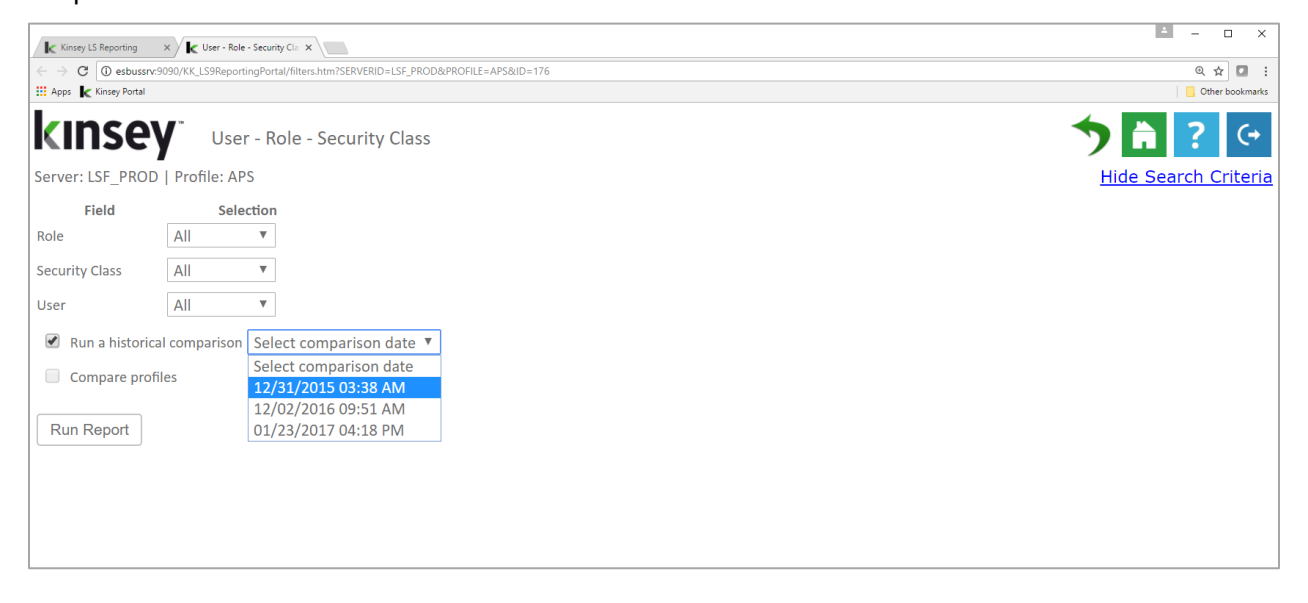

*Note: You cannot run a historical comparison if you have selected a historical database for reporting. This option will be hidden when running historical reports.*

#### <span id="page-14-0"></span>**Changing Pre-Report Filters**

To change your selection criteria without exiting the report simply select the Show Search Criteria link in the upper right corner of your screen.

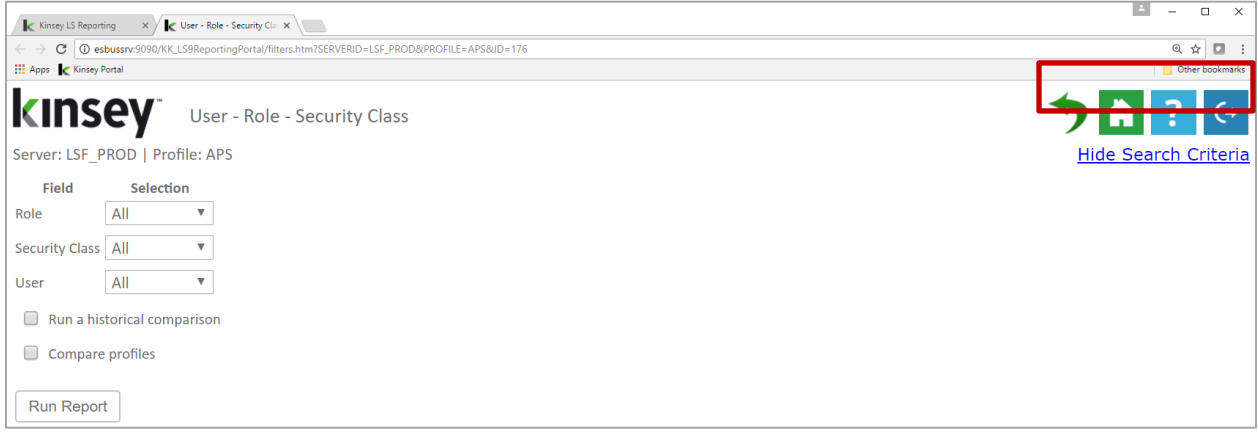

#### <span id="page-14-1"></span>**Showing and Hiding Columns**

The application has two methods for showing or removing columns from the grid. The first option allows you to set the default columns for all security reports through the LS Security Configuration option on the Administrative Configuration page. Check the fields you would like hidden by default.

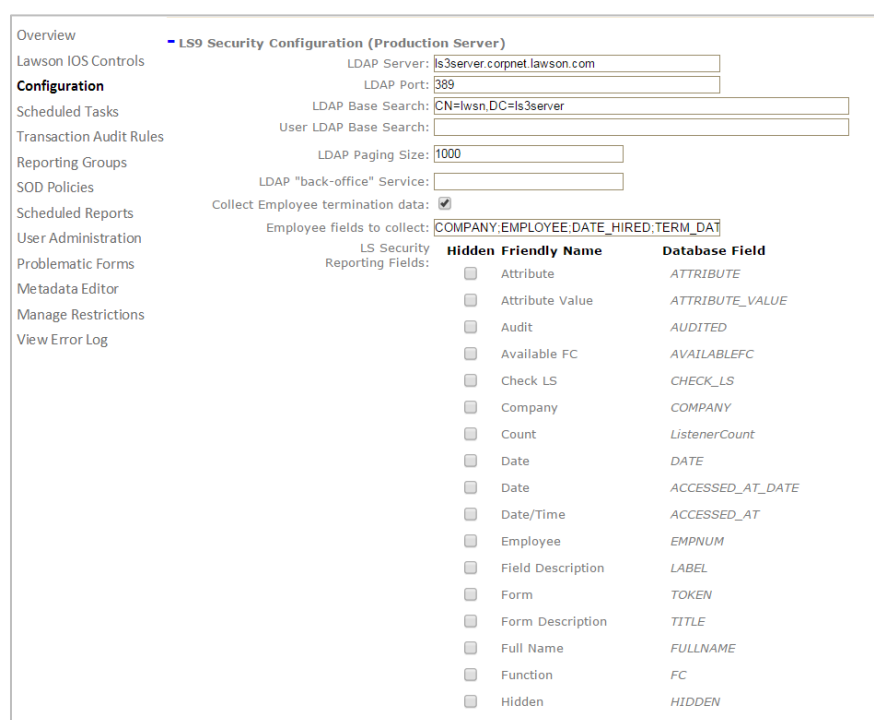

#### *Note: not all fields show on all reports*

The second option allows you to change the columns displayed once the grid is populated. The application will default to the settings found under the LS Security Configuration option on the Administrative Configuration page.

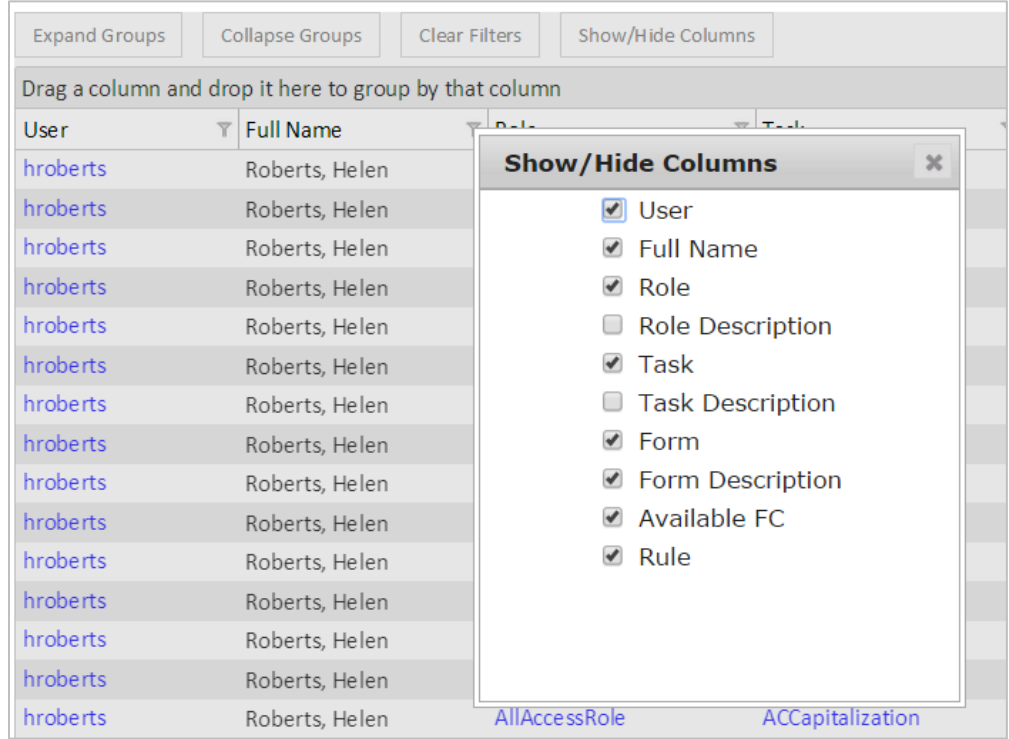

Select the Show/Hide Columns button to select the columns you want displayed.

## <span id="page-16-0"></span>**On-The-Fly Report Filters**

You can also filter your results once the grid has been populated. Select the filter icon next to the field name in the header.

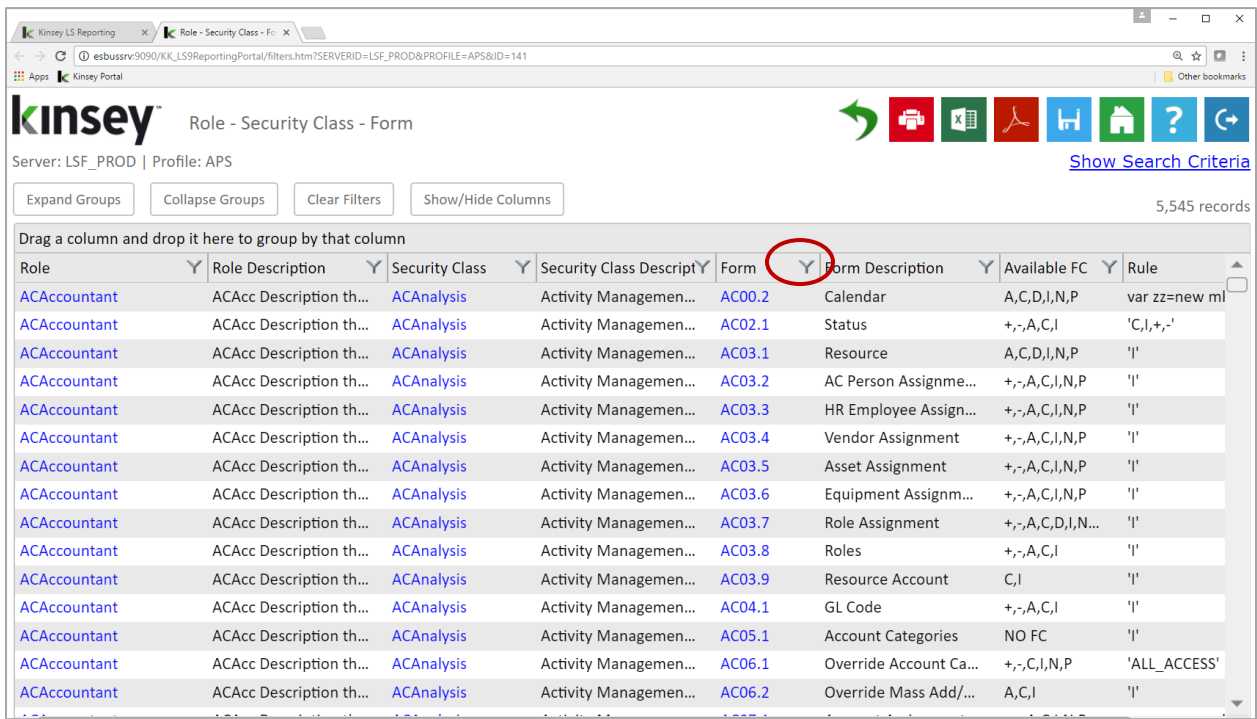

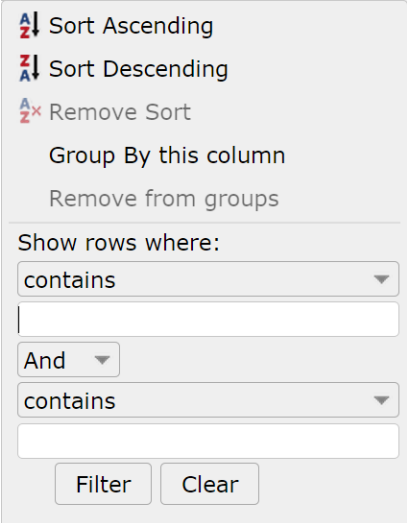

Each column as has the option to add on-the-fly filters. When you select the filter icon next to the column header you will see the option "Show rows where:". To add a filter simply select the condition and enter the value. The conditions include; contains, empty, not empty, contains (match case), does not contain, does not contain (match case), ends with, ends with (match case), equals, equals (match case), null, not null. You can nest up to 2 conditions using either AND or OR logic. To change to OR login select the down arrow next the word 'And' and change the option to 'OR'.

## <span id="page-17-0"></span>**Grouping**

#### <span id="page-17-1"></span>**Creating a Group**

The grouping option provides a dynamic way of viewing your data in a summarized format without having to generate a new query. This option can turn a single query into multiple dimensions.

Let's take a look at the following query for Role – Security Class - Form.

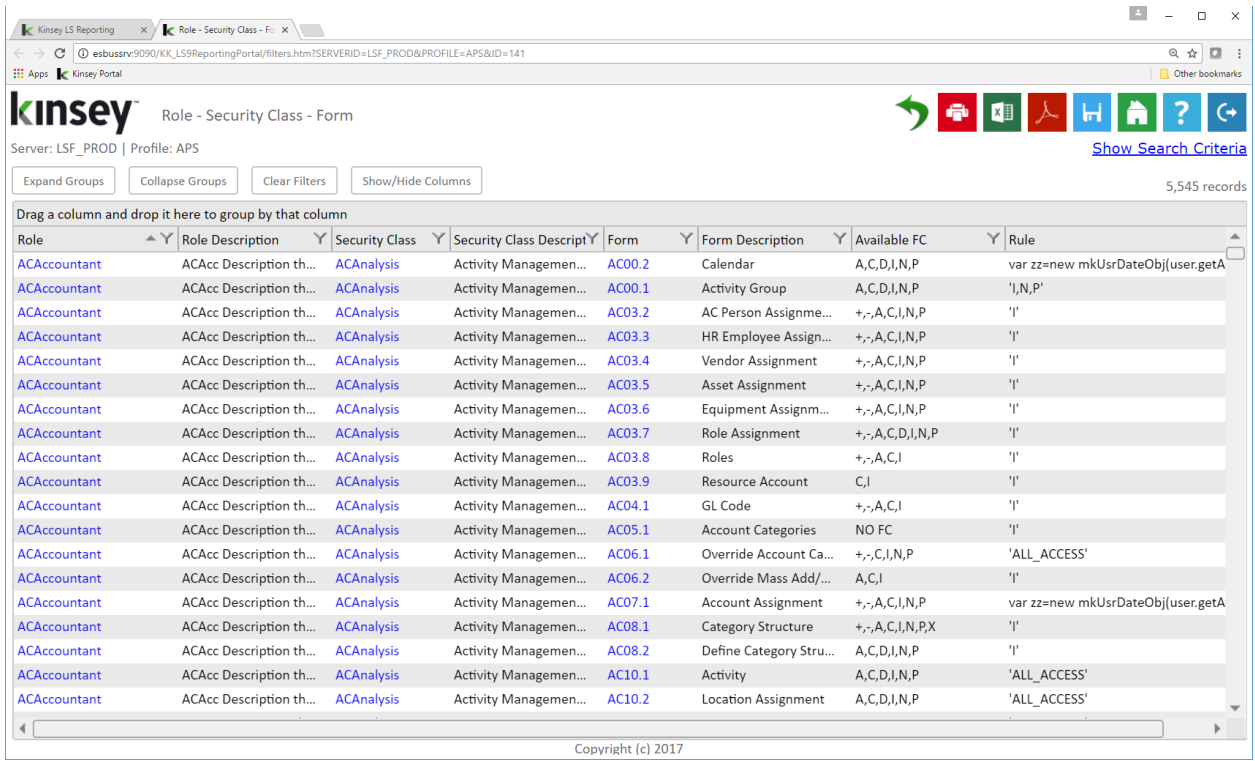

By default the query is going to be displayed in detail by Role, Class and Form. But let's say we want to rearrange the list and group it by Form to see all of the Tasks and Roles assigned to each Form.

Start by dragging the 'Form' column header to the open area on the title bar. The header will display with a green check mark once it's in the proper position.

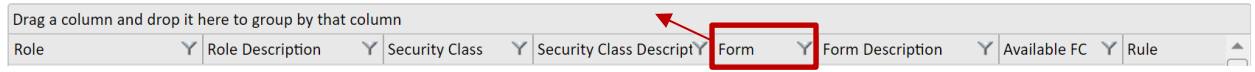

Alternatively you can select the drop down arrow next to the column title and choose Group by this column.

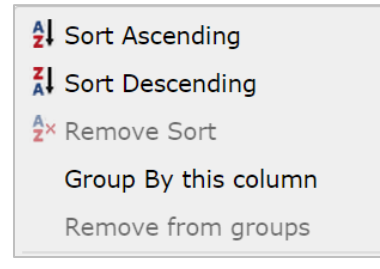

The grid will be redisplayed and grouped by Form.

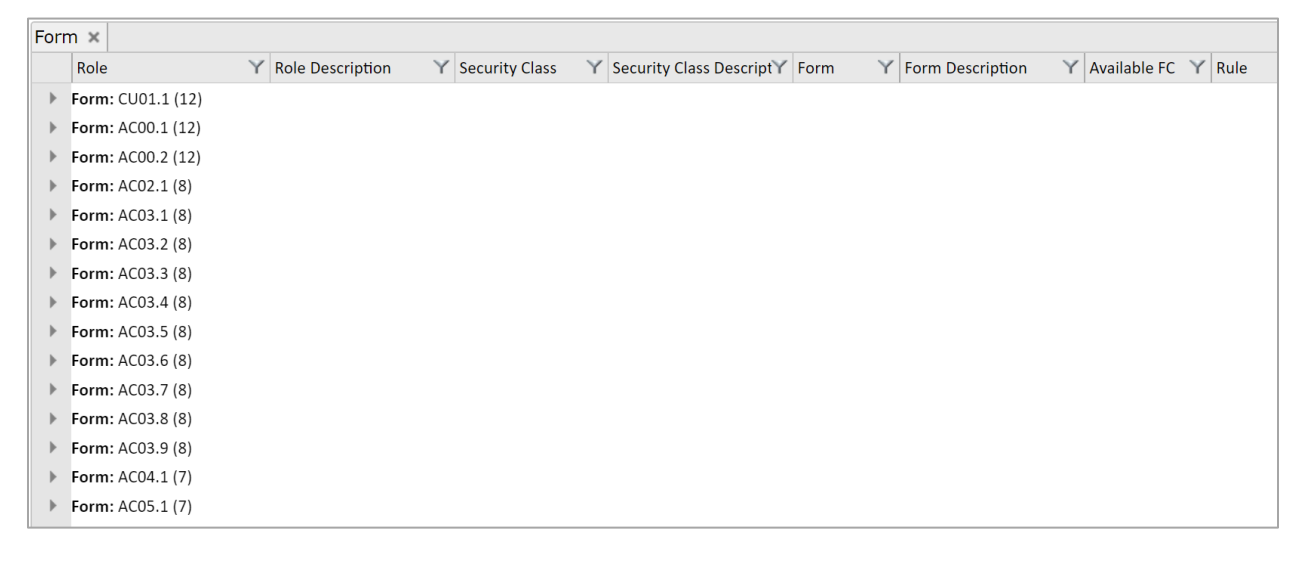

You can now see the number of assignments for any specific Form. To see those assignments click on the arrow left of the Form name.

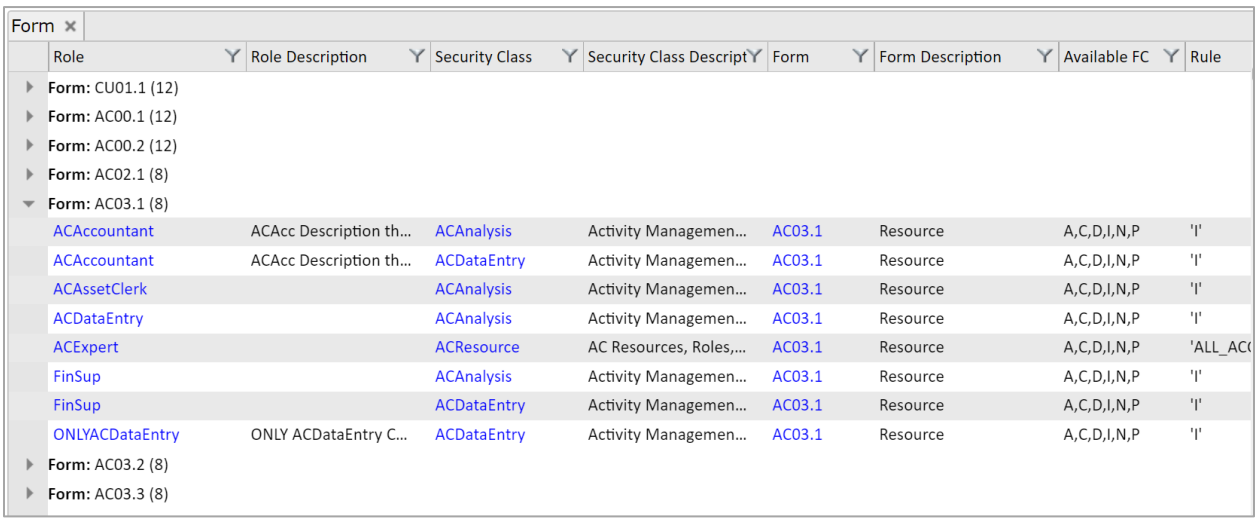

The grid now displays the Roles, Security Classes and Rule associated with the Form.

#### <span id="page-19-0"></span>**Grouping - Nested**

Grouping can be done using multiple fields. See 'Grouping' to add your first group. Once this is complete you can add a second level by simply dragging another header to the title bar. In this example we will add Security Class to the Group.

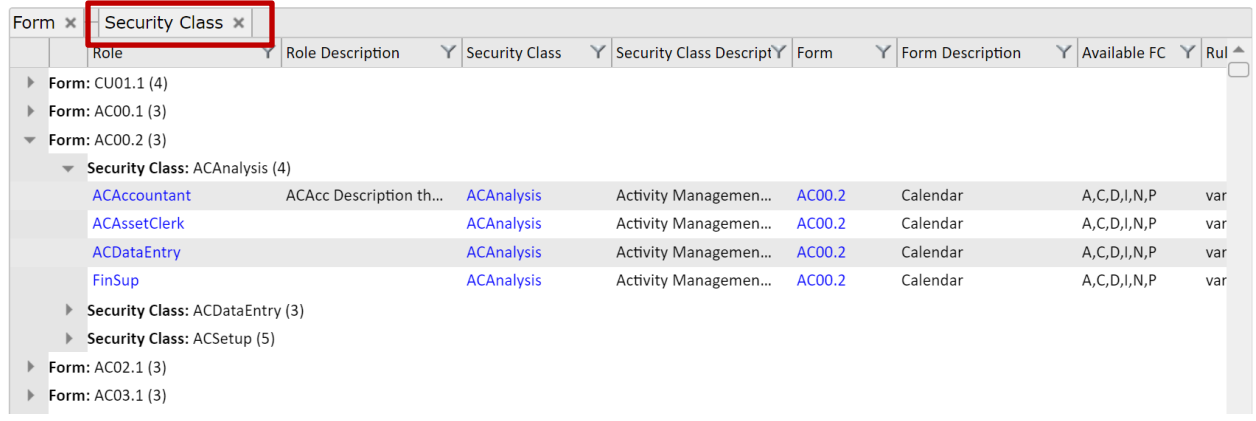

As you can see the system will now report on the number of Security Classes the Form can be found in and the number of Roles assigned to the Security Class. You can view the Roles assigned by expanding the list using the arrow left of Task.

#### <span id="page-19-1"></span>**Grouping – Expand, Collapse or Remove**

At the top of each report are additional options you can use when Grouping is performed.

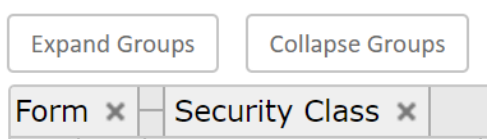

Simply select the Expand or Collapse buttons to display or hide the grouping details. To remove a group entirly select the 'x' next to the title on in the header.

Alternatively you can select the filter icon next to the column title and choose Remove from Groups.

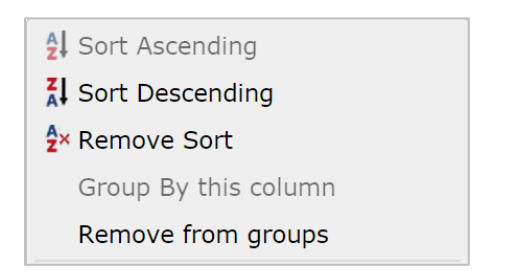

#### <span id="page-20-0"></span>**Grouping – Remove Filters**

Any filter added to a column is maintained when Groups are used. To remove column filters select the Remove Filters button. The Groups will be maintained but the column filters will be removed.

*Note: This does not affect the 'pre-report' filters created prior to generating the query.*

#### <span id="page-20-1"></span>**Sorting**

#### <span id="page-20-2"></span>**Adding a Sort Option**

There are a couple of ways to sort the rows once the grip is displayed. The simplest method is to just click on the column Title.

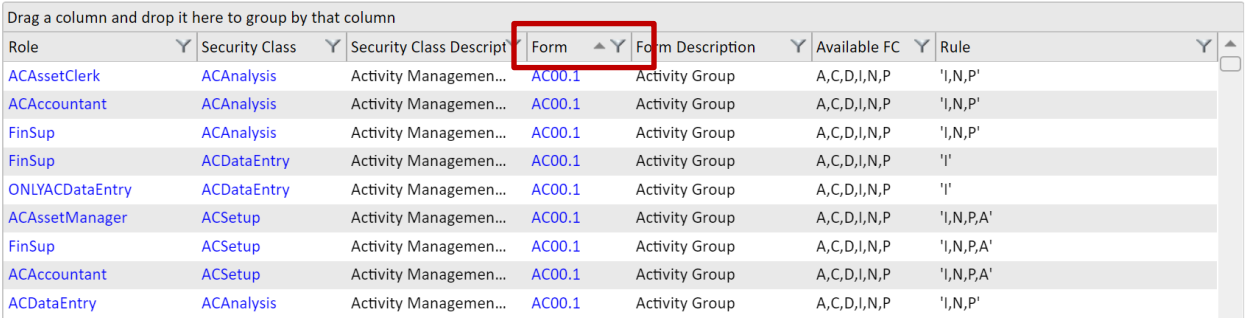

You can also select the arrow next to the column header and choose to sort in Ascending or Descending sequence.

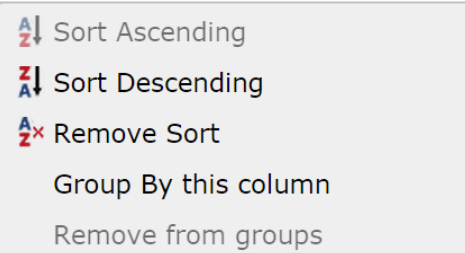

#### <span id="page-21-0"></span>**Removing the Sort Option**

Select the filter button next to the column header and choose 'Remove Sort'

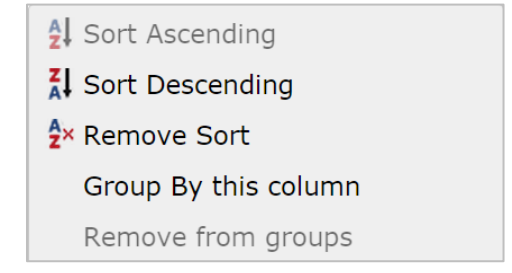

#### <span id="page-21-1"></span>**Saving Reports**

#### <span id="page-21-2"></span>**Saving New Security Reports**

You can save a report by selecting the save icon once the report has been displayed on the screen. The application saves the search criteria and not the results of the query. Each time you run the report the application will use the saved filters to generate a new report.

*Note: Saving a report does not save the sort sequence, grouping, column filters or historical flag that may have set prior to saving the report.*

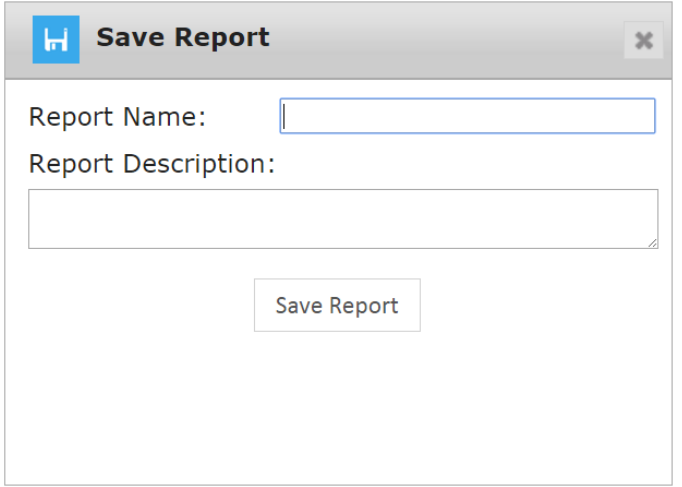

#### <span id="page-22-0"></span>**Changing and Saving an Existing Report**

To save an existing report simply select the Save icon in the top right corner of the screen. You can save changes to an existing report by selecting the Overwrite existing option. To create a new report from a copy of an existing report select the New option and enter a new report name.

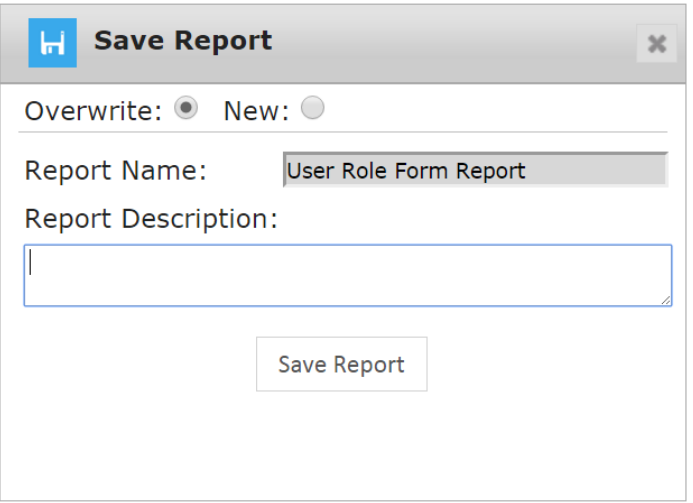

#### <span id="page-22-1"></span>**Running Saved Report**

All saved reports are displayed as a row on the saved reports query. From the Security Reporting Home Page select the Save icon at the top of the screen. A list of saved reports will be displayed. Click on the Report Name to Run, Schedule or Delete the report.

*Note: If a user is blocked from running specific types of reports (i.e. Roles) in the security section of User Administration they will not be able to run saved reports of the secured type.*

#### <span id="page-22-2"></span>**Exporting and Printing**

You can export or print your final query to Microsoft Excel, PDF of HTML once you have set all of your parameters by clicking on the appropriate icon at the top of the page.

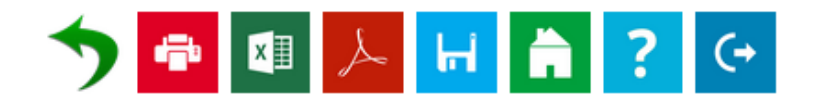

The MS Excel export will maintain the grouping, sorting, columns and filters you have created in the query, but the column widths will need to be adjusted once you are in Excel. Is the example below the query was grouped by Role prior to the export. To view the Role detail form within Excel click on the '+ sign next to the Role.

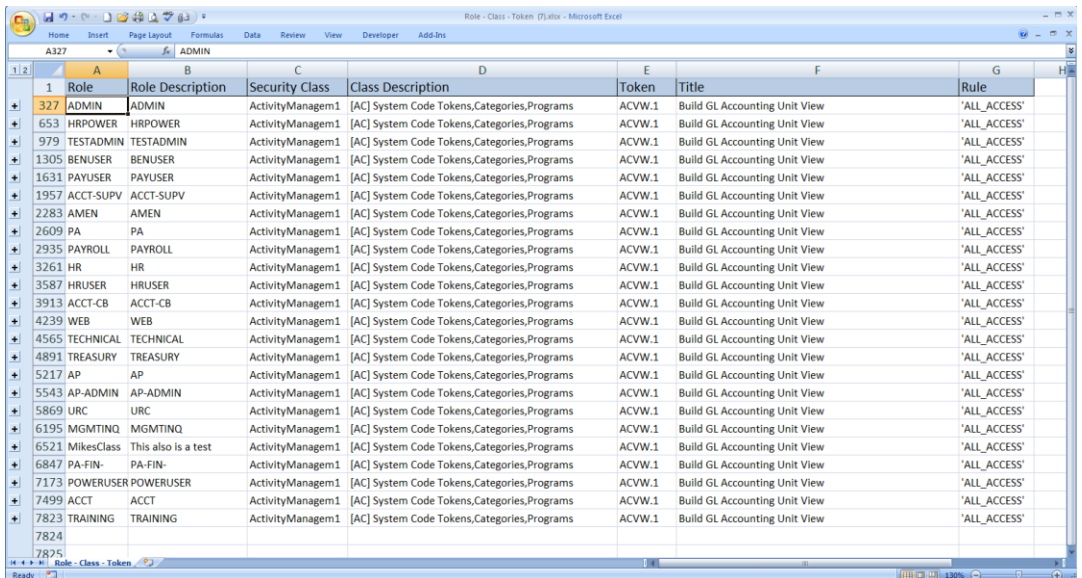

### <span id="page-23-0"></span>**Drilling**

The drill feature allows you to move up or down the security tree to view settings for either Roles or Security Class (Tasks). The following drill assignments are available.

- Drill from a Role down to see the assigned Security Class.
- Drill from a Role up to see the assigned Users.
- Drill from a Security Class down to see the assigned Forms.
- Drill from a Security Class down to see all of the assigned Objects.
- Drill from a Security Class up to see the assigned Roles.

To execute a drill click on the linked object you need to review. In the example below I clicked on the **HRGeneralist** Role and was provided the option of viewing the Security Class assigned to HRGeneralist or the Users that have been assigned the HRGeneralist Role.

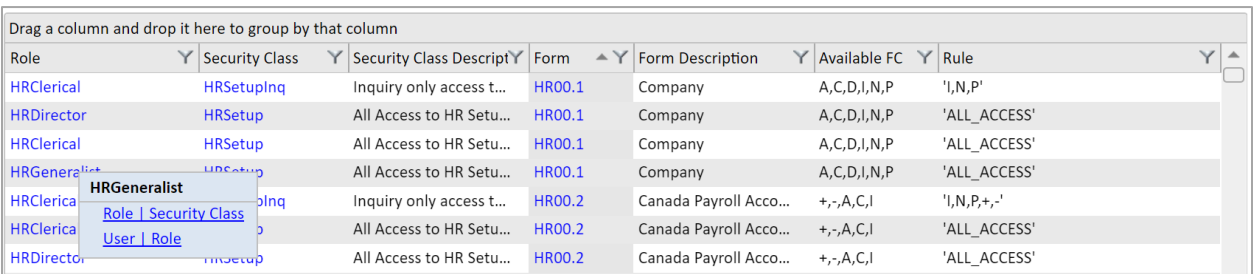

By selecting **Role|Security Class** a new browser page will open displaying all of the Tasks assigned to this Role.

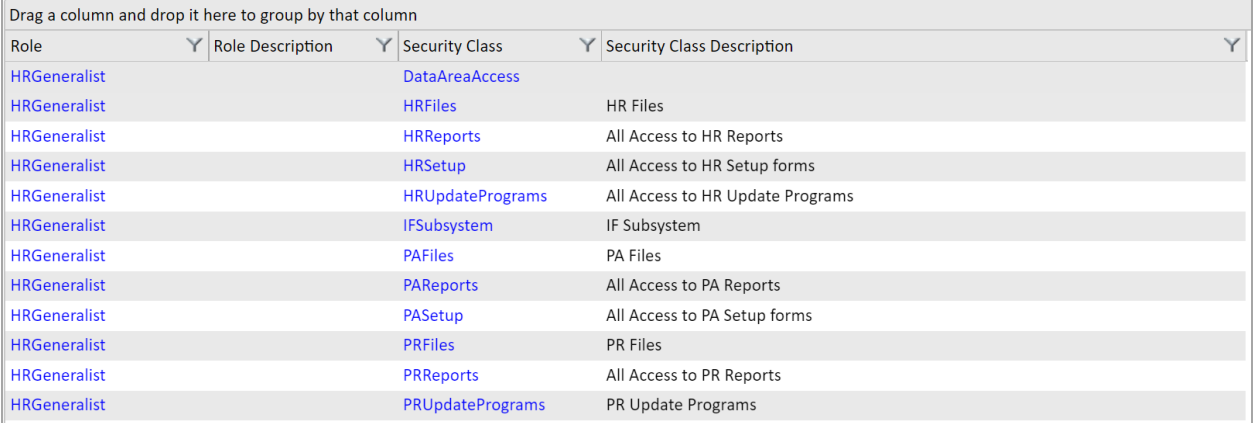

You can then drill on a specific Security Class to see the Forms and their rules assigned to the Task.

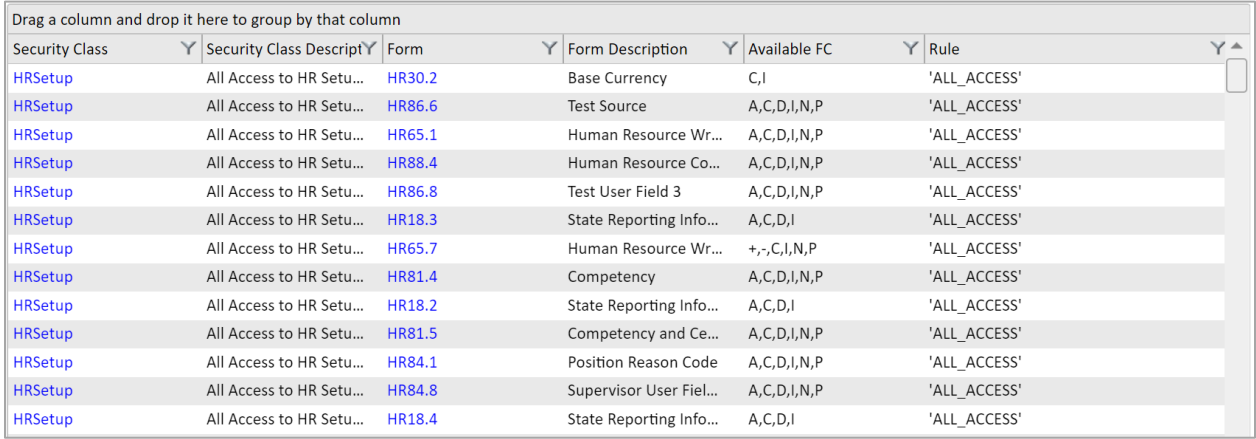

Alternatively you can also drill up the security tree. If you start with the Security Class - Form query you can drill up to the Roles assigned to a Security Class and continue to drill up to the Users assigned to a Role.

For example let's look at the Role – Security Class query. By drilling on the Role **ACAssetManager** I have the option of drilling up to the Users assigned to this Role.

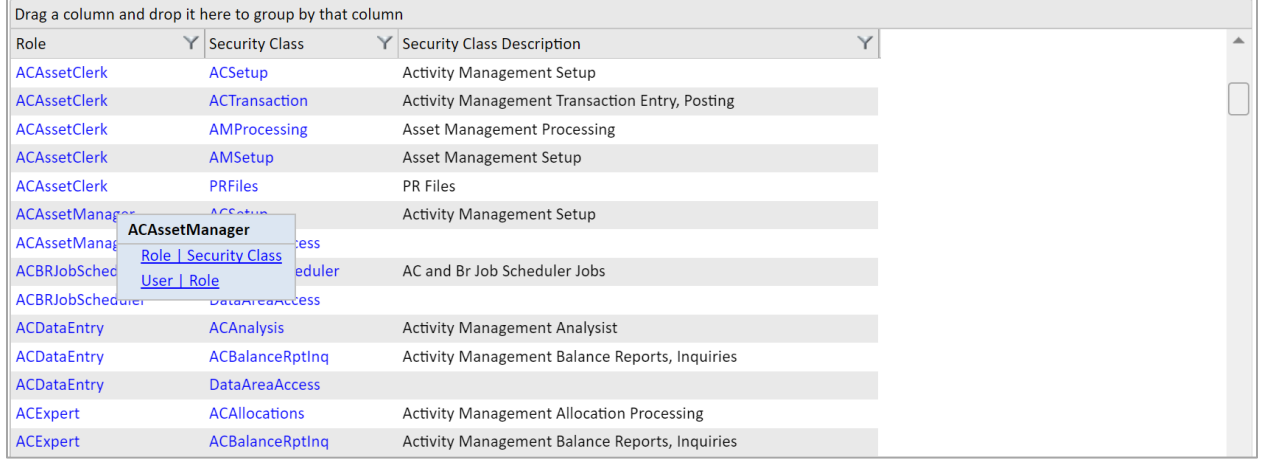

The User| Role option will display a list of the User's assigned to this Role.

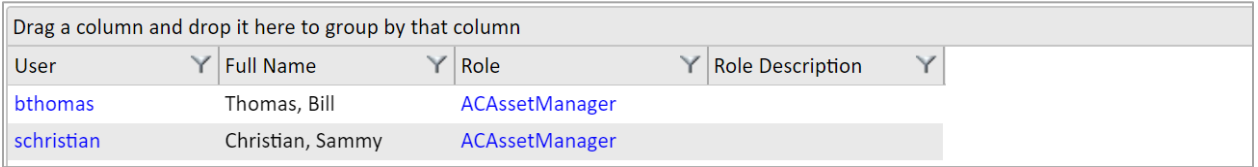

#### <span id="page-26-0"></span>**Historical Reports & Comparisons**

Historical Reports support all of the functionality found in the standard reports. You can either chose to run historical reports by selecting the appropriate Snapshot and Profile in the top right corner of the screen or you can compare your current security settings to a prior snapshot. To run historical reports select "Shapshot" from the server dropdown and choose the appropriate timestamp and profile.

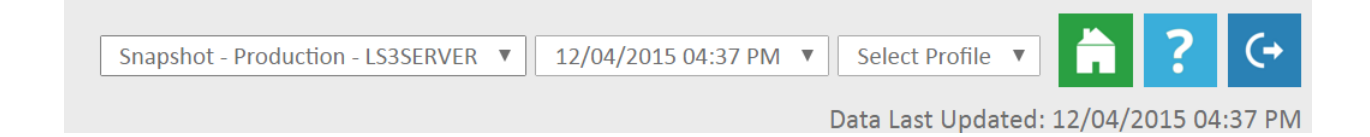

To compare your security to a snapshot, first select the server and profile of your active security model in the top right corner. Then once you chose a report you will have the option to select a Snapshot for the comparison.

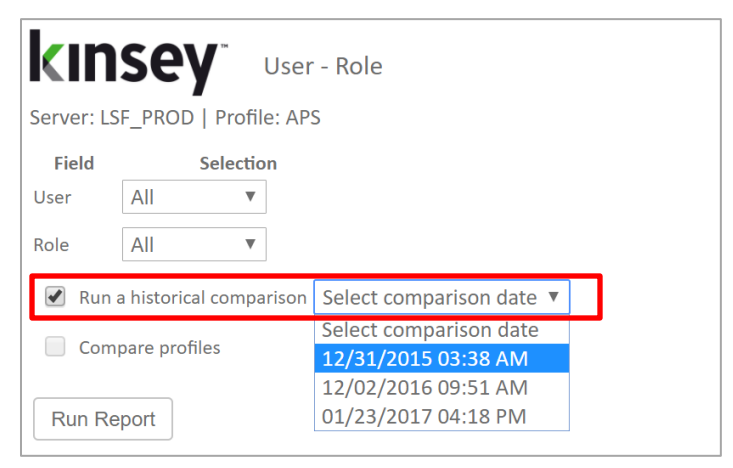

For more information on how to create Historical snapshots refer to the Kinsey Administrator Guide, page 12, Schedule Tasks.

### <span id="page-26-1"></span>**Comparing Profiles**

The profile comparison option allows you to compare 2 profile on the same server or cross servers. This option only uses your current security and is not available for historical comparisons.

To compare 2 profiles, first select a server and profile in the top right corner of the screen. Once you chose a report you will have the option to select the server and profile you would like use for the comparison. You have the option of comparing 2 different profiles on the same server, 2 different profiles and different servers, the same profile and different servers.

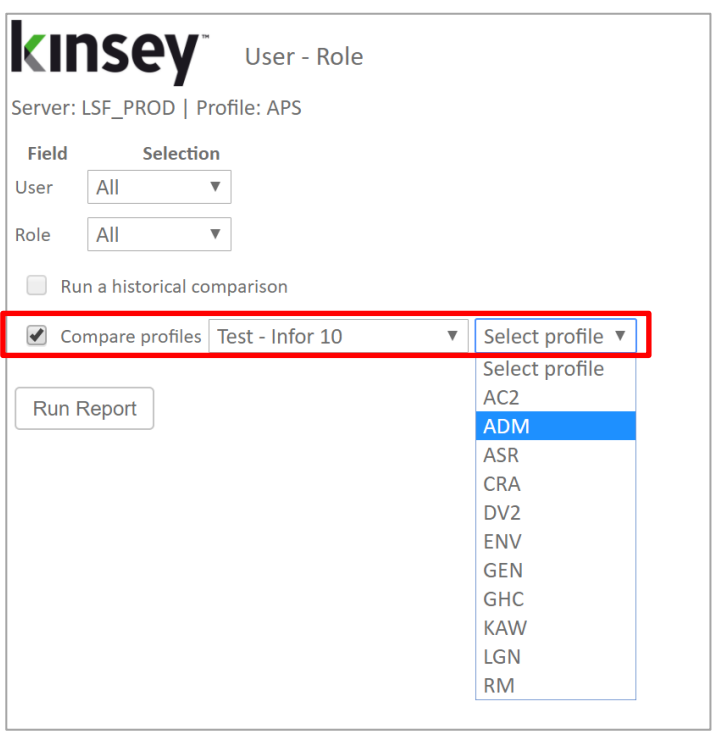

For more information on how to create Historical snapshots refer to the Kinsey Administrator Guide, page 12, Schedule Tasks.

#### <span id="page-28-0"></span>**Scheduling Security Reports**

Scheduling a report will allow you to automatically create and email any report you would like to receive on a regular basis.

To schedule a report you must first create and save your report. Once the report displays on the saved reports page you can click on the report name and select **Schedule Report.**

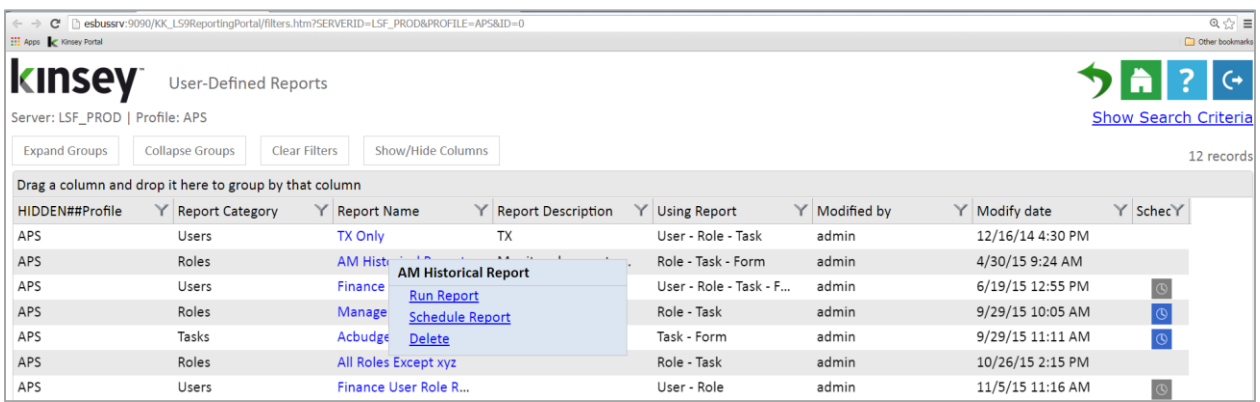

A grey clock icon is displayed at the end of the line if a schedule already exist for a report but has not been enabled. A blue clock icon indicates the the schedule is currently enabled.

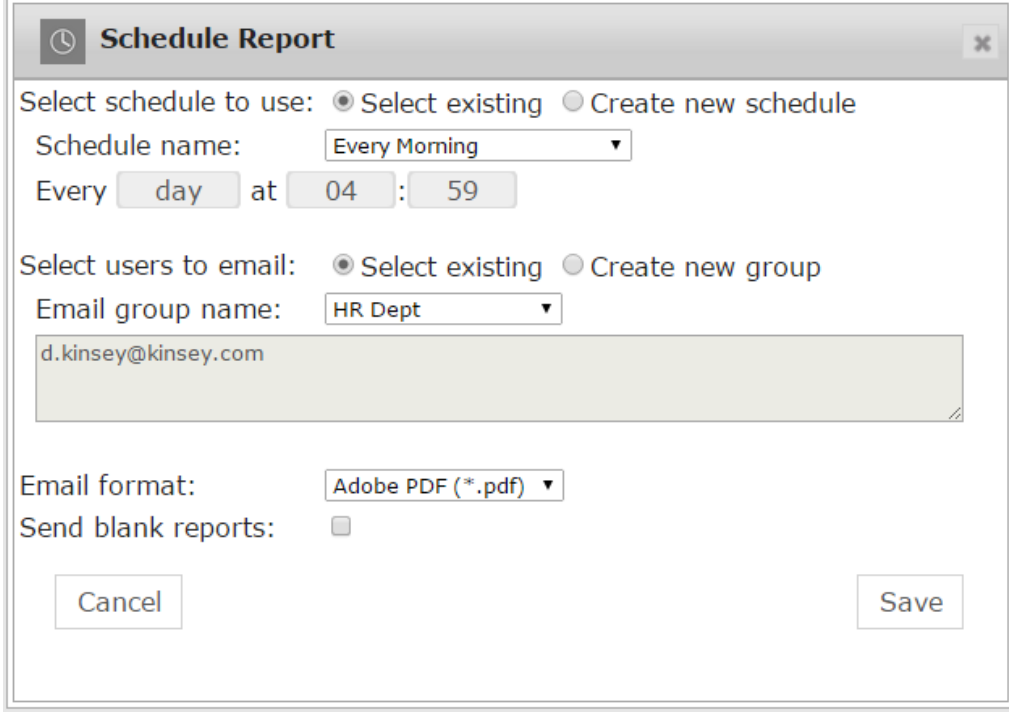

The scheduling screen allows you to setup new schedules or use existing schedules. Schedules can be set to run each minute, hour, day, week, month or year.

You can also create or use existing report groups. A report group contains a list of users you want to receive the report.

Email format:

The export options are Excel or Adobe PDF

Send blank reports:

If you want the system to generate and send a report even if there is nothing to report select this option. This will inform the receipient that the report was run.

#### <span id="page-29-0"></span>**Deleting a Report**

To delete a report, select the report name and click on Delete. You must have the proper permissions to delete a report.

### <span id="page-29-1"></span>**Security Analyzer**

The Security Analyzer is designed specifically for anyone that needs to audit security functionality in the LDAP model. Although these reports can be used by the security

administrator, they can only be run at the user level. Reports on how Roles and Security Classes are defined are part of the Security Reports describe in the prior section of this manual

Launch the Security Dashboard and select the Security Analyzer icon from the LS Reporting tab.

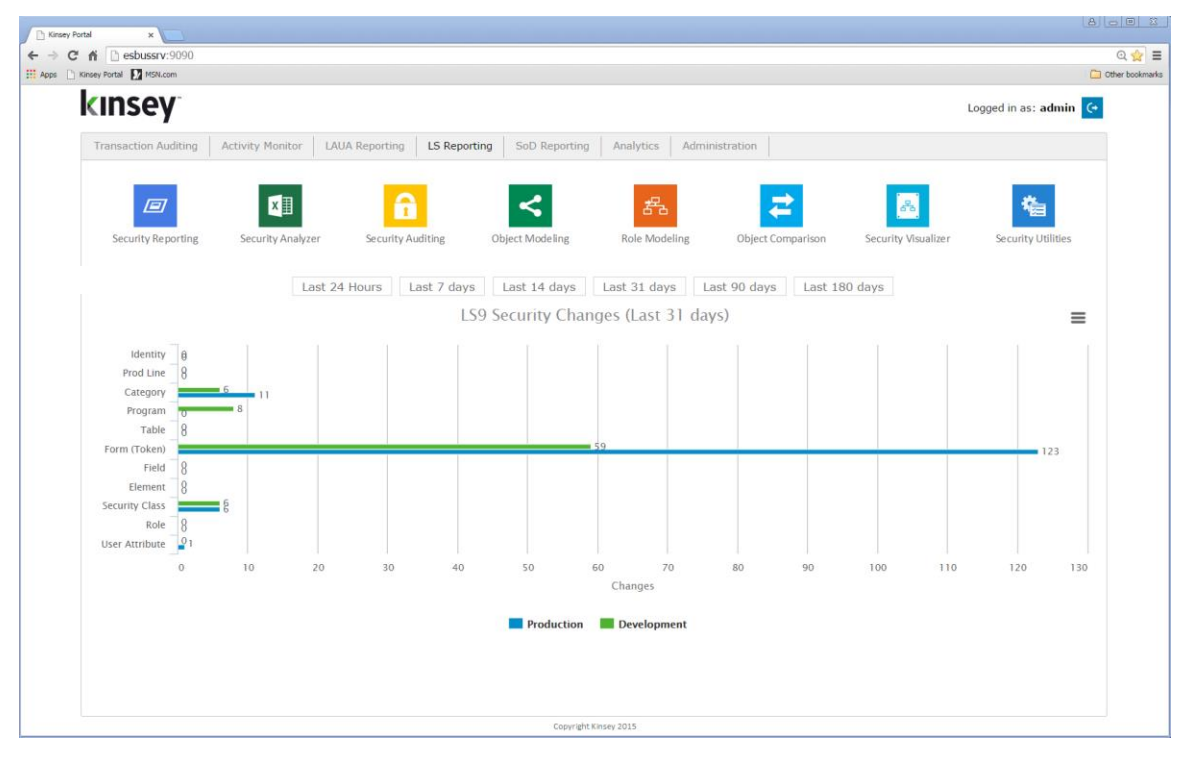

#### <span id="page-30-0"></span>**Selecting a Server**

Start by selecting the server containing your LDAP data. The system may be setup to report on your test, development and production systems. The system will automatically retrieve a list of valid Roles, Users and System Codes (Categories) to choose from.

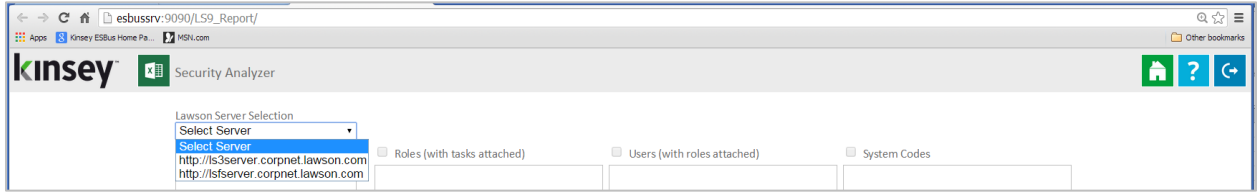

### <span id="page-31-0"></span>**Refreshing Your Data**

To reduce the impact on your LDAP server the Security Analyzer does not pull data from LDAP in real time unless you select the Refresh Security link in the top right corner of your browser page. The refresh option rebuilds the Analyzer tables prior to generating a report. This will provide real-time security settings.

**Refresh Security** Data last updated: Thu Jan 08 14:37:24 CST 2015

## <span id="page-31-1"></span>**Creating a New Report**

To create a new report select the New Report icon in the top right corner of your browser page.

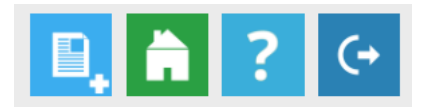

The page will then allow you to select Roles and Users for building your selection criteria. The purpose of the Role filter is to create a list of users that have been assigned to a selected Role. This is NOT an indication of the Roles that will print on the report. Every Role for every selected User will be included on the report. As user's are added and removed from the selected roles the user list will change. The alternative is to select the User's manually. This list will be static and not based on the role criteria.

*Note: All "Self-Service" users can be restricted from this report through the Administration page by your Kinsey software administrator.*

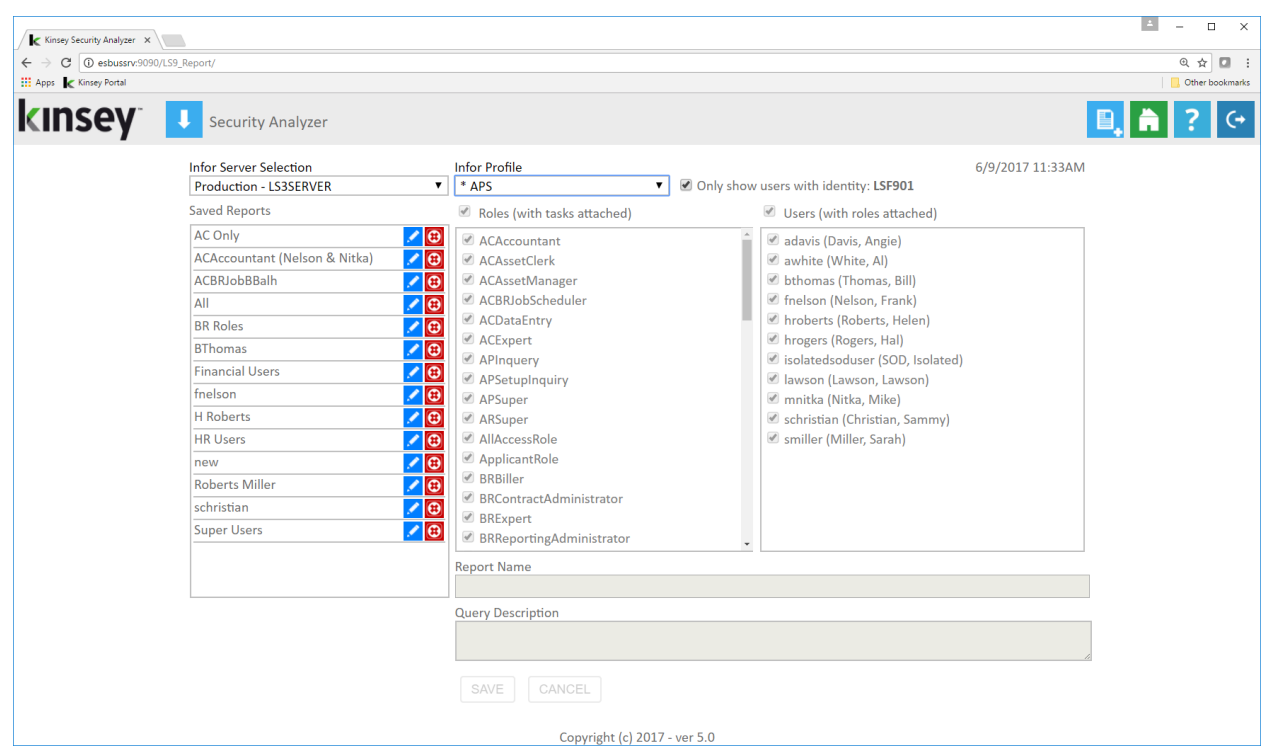

#### <span id="page-32-0"></span>**Running an Saved Report**

Once a server has been selected the page will display all previously save reports. To run saved reports simply click on the report name. You may want to review the report options prior to running the report. The report will be generated in Microsoft Excel and may appear at the bottom of your browser page depending on the browser being used.

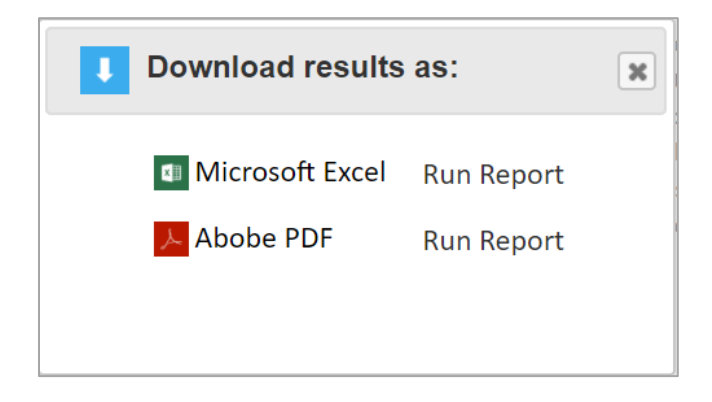

Select your preferred format.

Once the generation process is complete you will see an option to download the Excel document in the lower left corner of the selection screen under the Report Options section.

#### <span id="page-33-0"></span>**Editing a Saved Report**

To edit a saved report select the pencil icon next to the report name, make the appropriate changes and save the report.

#### <span id="page-33-1"></span>**Deleting a Saved Report**

To delete a saved report select the delete icon next to the report name and confirm the delete message.

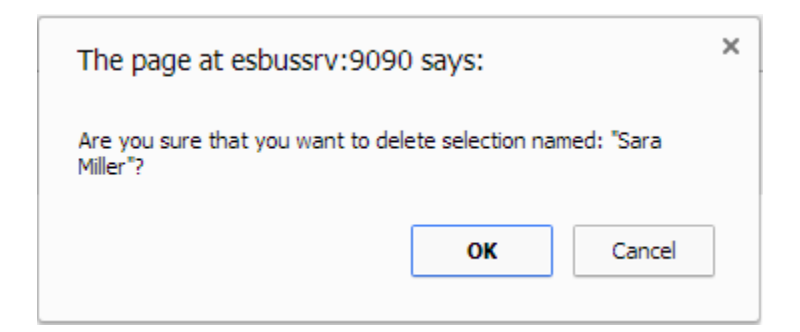

### <span id="page-33-2"></span>**Reading the Analyzer Report**

The security report is fairly intuitive, but there are some features that warrant an explanation.

### <span id="page-33-3"></span>**Users Assigned Roles**

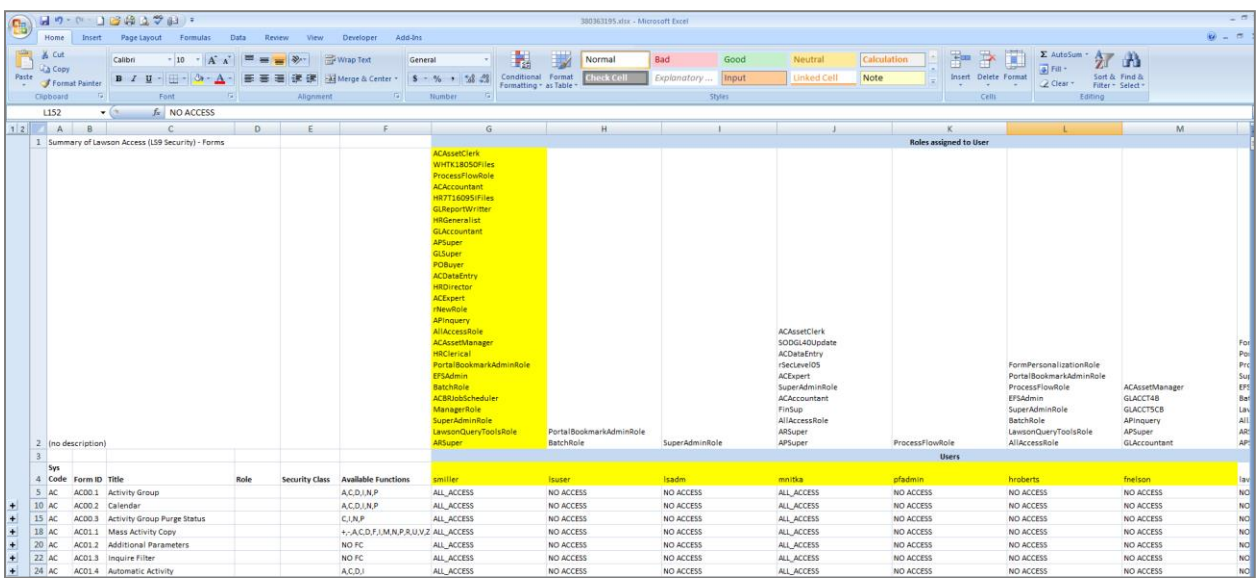

The user ID will be display on row 4 next to the column header. The Roles assigned to each user will appear in column directly above the user ID (shown in yellow above).

#### <span id="page-34-0"></span>**Assigned Forms (TKN)**

The security rule displayed for each user/form reflects the **least restrictive** access to that form for the user. This is very import considering the any form could be in multiple security classes.

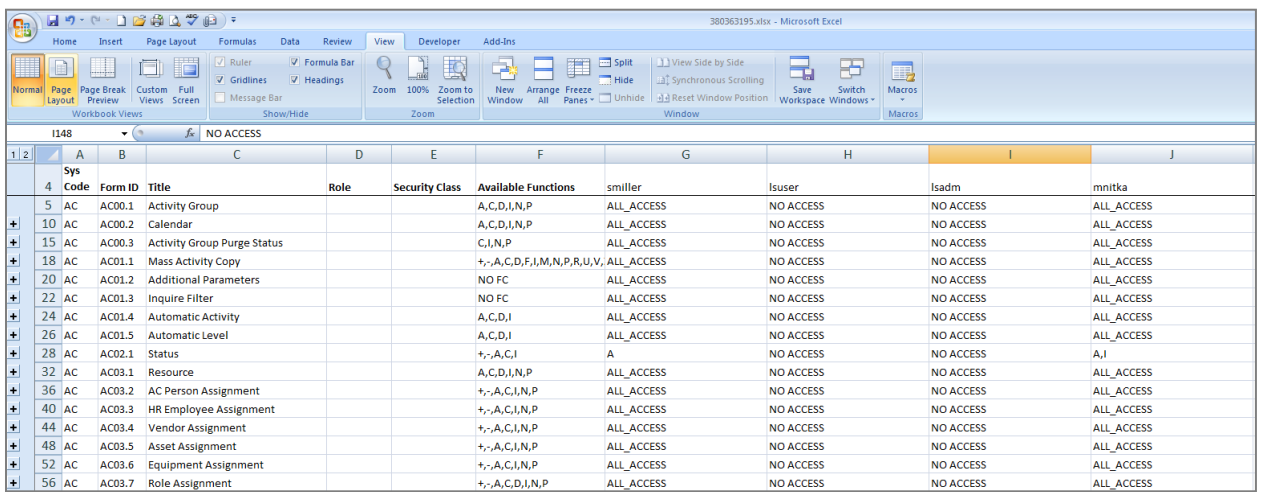

The report will also display the available function codes for each form as a basis of understanding exactly what functions are available when ALL\_ACCESS is display. If a user has less than full access the exact function codes will be displayed.

Each cell can have one of 4 values:

- ALL ACCESS
- NO ACCESS
- Function codes allowed
- COND RULE

When COND RULE is displayed you will need to reference the Form Conditions sheet for more information.

#### <span id="page-34-1"></span>**Assigned Roles and Security Classes**

To see the Roles and Security Classed (tasks) assigned to the user select the "+" icon next to the desired row.

*Note: by default Excel will align the plus sign below the desired row instead of next to the*  row. You can change this setting by select the Data tab, clicking on the small arrow in the *Outline section and un-checking the Summary rows below detail option.* 

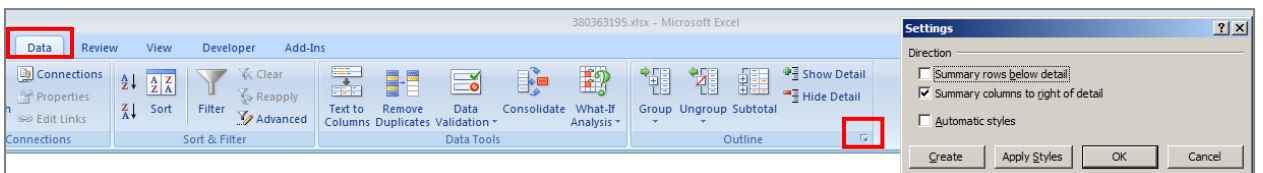

In the example below when I expand form AC10.1 I can see that it has been assigned to 4 different security classes and 4 different Roles. The report will show any Role or Security Class associated with the list of user on the report. *This is not necessarily a reflection of all of the Roles and Security Class this form may be found on.*

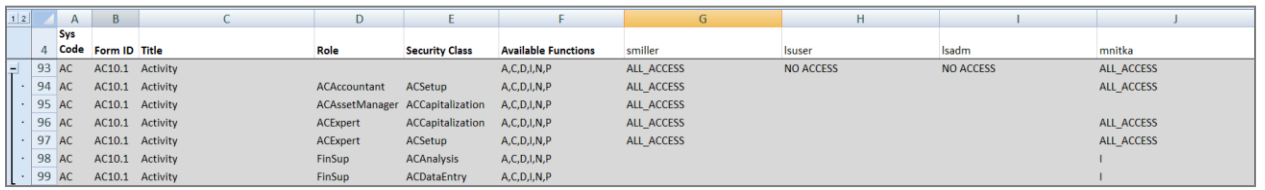

By showing the access for each Role and Security Class you can determine if the user has multiple access points to this form. Keep in mind that the *least restrictive* method is always displayed on the summary line.

### <span id="page-35-0"></span>**Assigned Form Conditions**

To see any form conditions for a user select the Form Conditions worksheet.

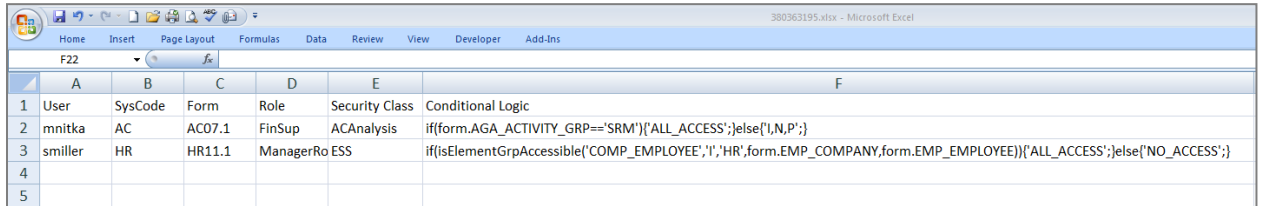

Additional sheets exist for the following objects:

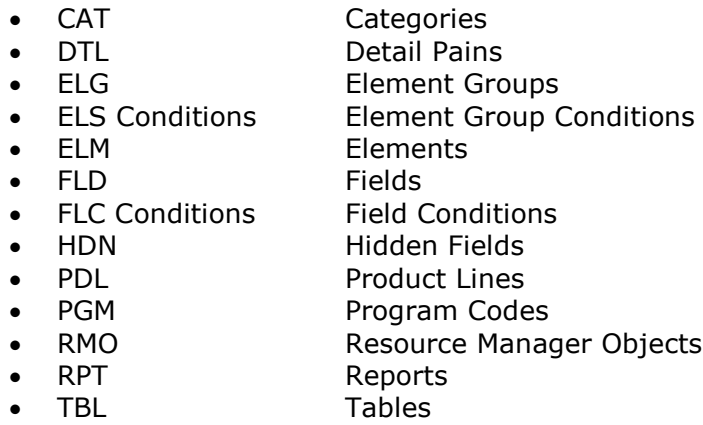
- TBL Conditions Table Conditions
- TFL Table Fields
- TKN Tokens (Forms)
- TKN Conditions Token Conditions
- TYP Securable Types

# **Change Audit Reporting**

The Change Audit Report builder provides a streamlined approach tracking all changes made to your Lawson Security model. This flexible report writer allows you to track the security changes most important to you and setup automatic email notifications.

*Note: Lawson Security Auditing must be enabled in the Lawson Security Administrator application before using this application.*

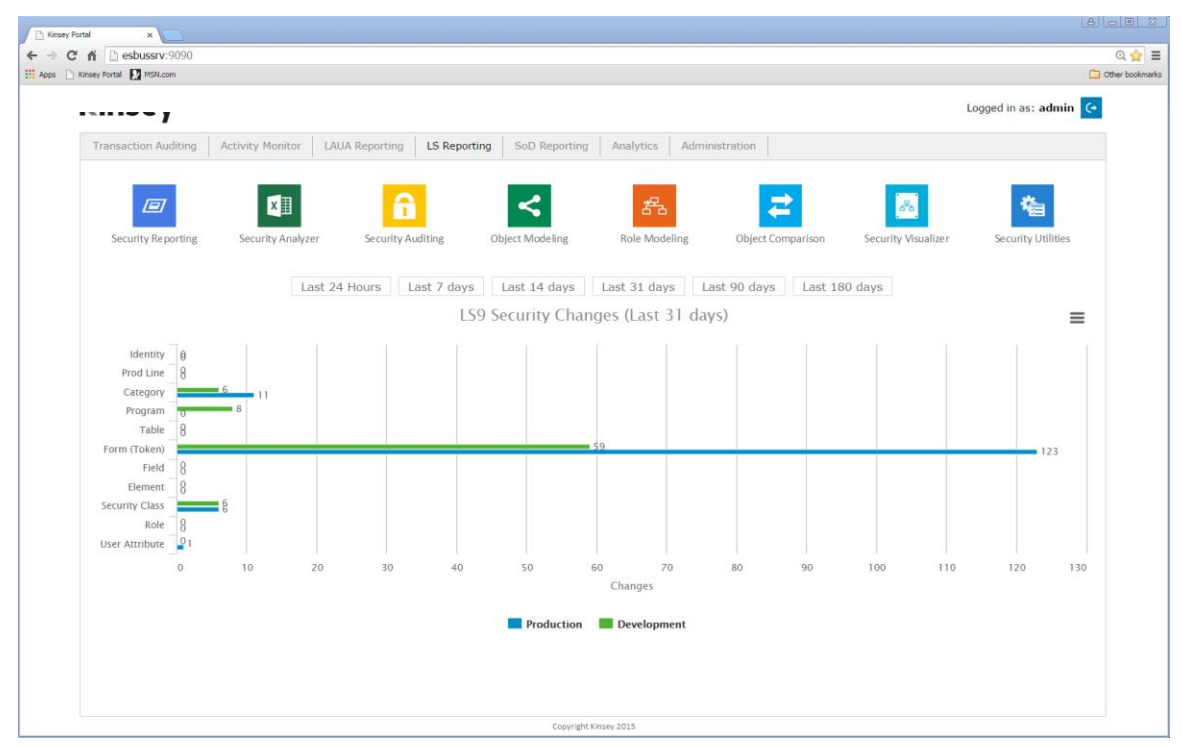

Launch the Security Dashboard and select the Security Auditing icon from the LS Reporting tab.

Start by selecting the appropriate server in the top right corner of the screen.

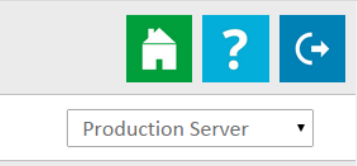

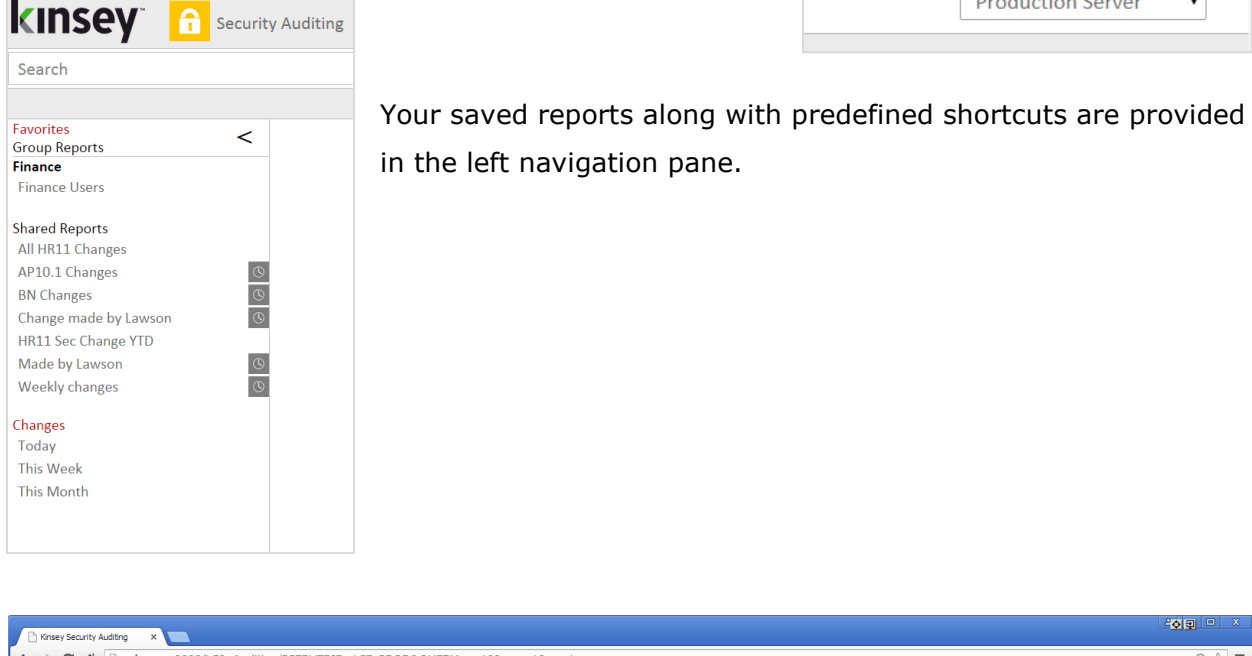

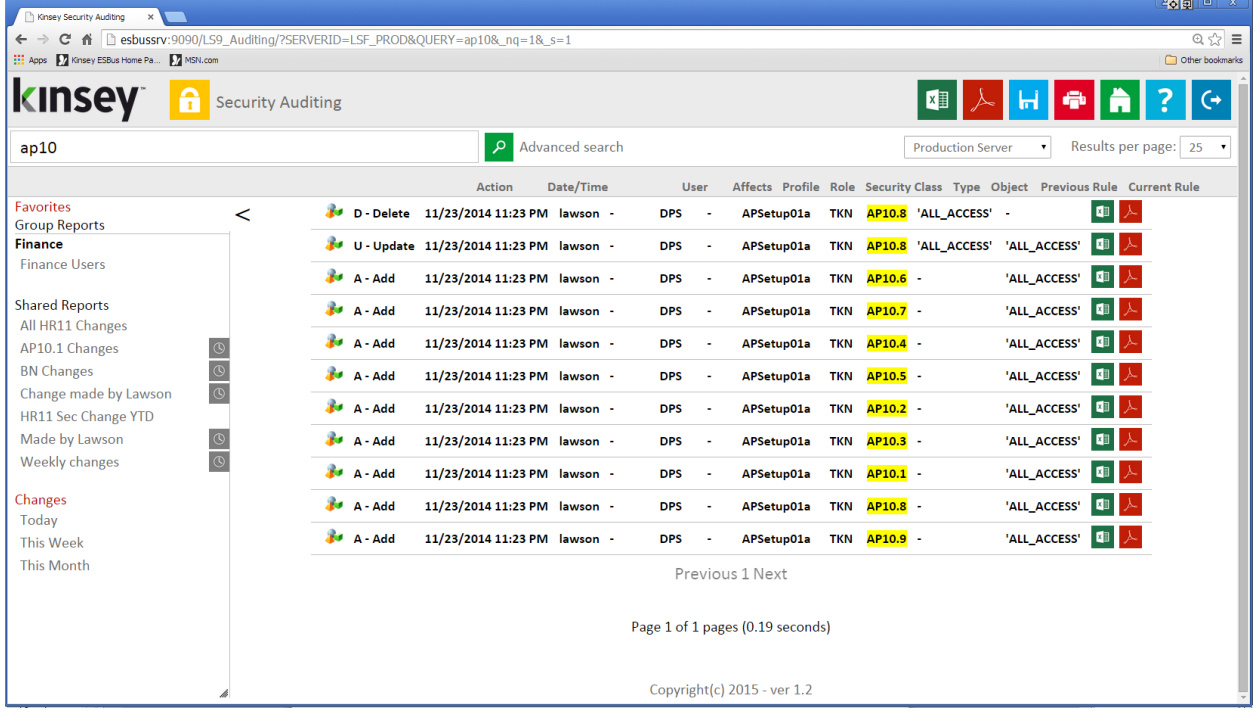

The audit query will display all results based on the selected criteria. This information comes from Lawson tables created when Security Auditing is activated. If you are not sure if Security is set up to track changes refer to your Lawson Security Admin for more information.

## **Quick Search**

The easiest way to find any change made to a user or form is to enter the information you are searching for in the search bar.

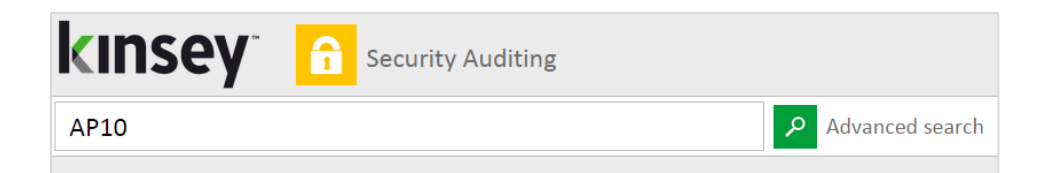

The application can search for Actions, Dates, Users, Role, Security Classes, Object and Rules using the quick search feature.

## **Advanced Search**

For more advance searches where you might want to combine criteria use the Advance Search link next to the search icon.

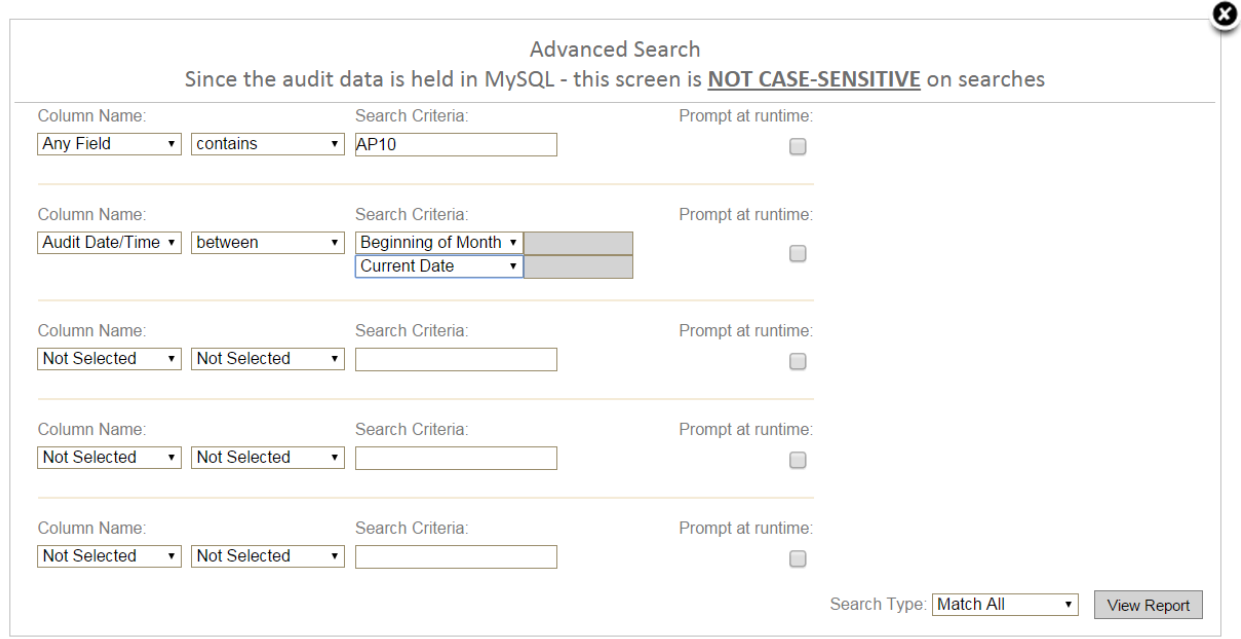

In this example I'm searching for all security changes made to fnelson since the beginning of the month.

By setting the default Search Type to "Match All" the application uses "AND" logic to retrieve the data. This simply means that both filter conditions must be true for a record to be displayed. If you want the system to use "OR" logic simply change the Search Type to

"Match 1 or More". When this is done then either of the selection filters needs to be true to return data.

Available Column Names are:

- Any Field (searches any field use the criteria entered)
- Audit Date
- User Name (User who made the security change)
- User Affected (the User affected by the change. This only reflect changes made to information containing the User ID)
- Profile
- Role
- Security Class
- Object Type
	- $\circ$  PGM Programs
	- o TKN Tokens (forms)
	- o CAT Category (system codes)
	- $\circ$  TBL Tables
	- o EXE Executable
	- o PDL Product Line
	- $\circ$  TYP Type
	- o ELG Element Group
	- $\circ$  RPT Report
	- o TFL
	- o RMO
	- o FLD
	- o HDN
	- o DTL
- Object
- Value
- Changed To
- Action

# **Prompt at Runtime**

This option allows you to flag the criteria you will allow a user change when a report is run from the saved report navigation pane. For example you may set up a report to check for any HR11.1 changes within a specified date range. Each time the report is run you may not want the user to change the form name (HR11.1) but you will allow them to change the date range. Checking the Prompt at runtime checkbox will allow them to change the date each time the report is run.

## **Exporting**

#### **Creating a MS Excel Document**

There are 2 ways to export your results to Microsoft Excel. The Excel icon on each line will export the data related to the individual record selected. The Excel icon in the upper right corner of the screen will give you the option of exporting the entire search or just the page currently being displayed.

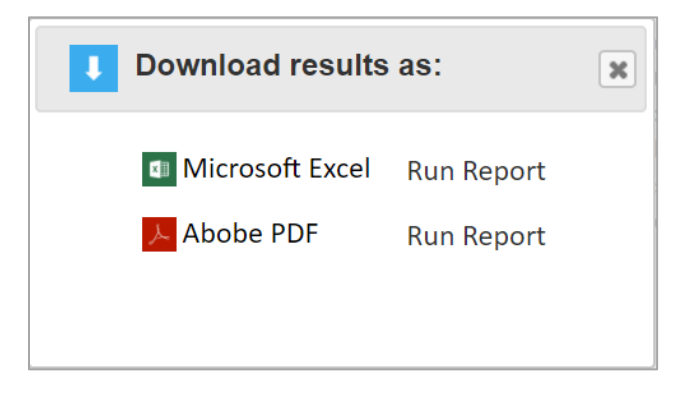

Select the version of Excel supported by your computer.

### **Creating a PDF**

There are 2 ways to export your results to a PDF file. The Adobe icon on each line will print the data related to the individual record selected. The Adobe icon in the upper right corner of the screen will give you the option of printing the entire search or just the page currently being displayed.

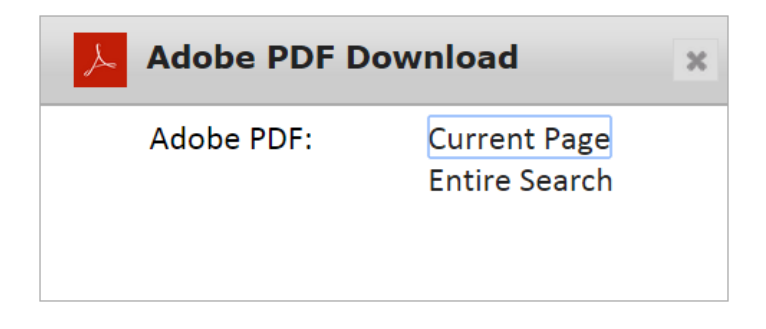

### **Printing**

The printer icon will function like any other browser page you need to print. This will only print the data on the current screen.

Saving Queries

#### **Saving a New Query**

To save a report simply select the Save icon in the top right corner of the screen. Enter a report name and assign the report group for this report. The report group determines which users can view and run a saved report. The report groups are assigned on the administration page under Reporting Groups. Refer to the Kinsey Admin Guide for more information on defining and assigning user groups.

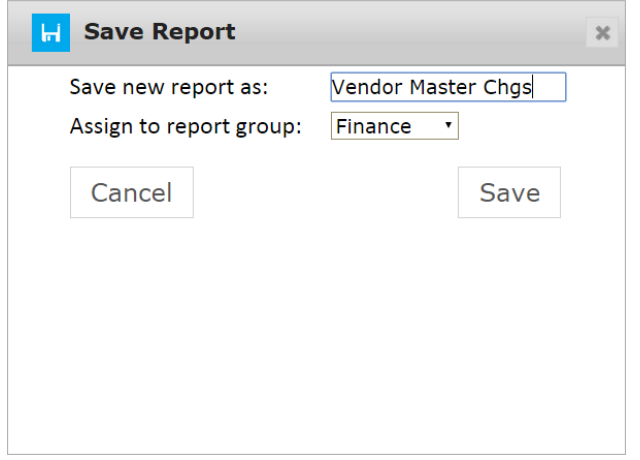

### **Saving an Existing Query**

To save an existing report simply select the Save icon in the top right corner of the screen. You can save changes to an existing report by selecting SAVE in the Overwrite existing section. To create a new report from a copy of an existing report enter a new report name and assign the report group for this report in the Save new report section. The report group determines which users can view and run a saved report. The report groups are assigned on the administration page under Reporting Groups.

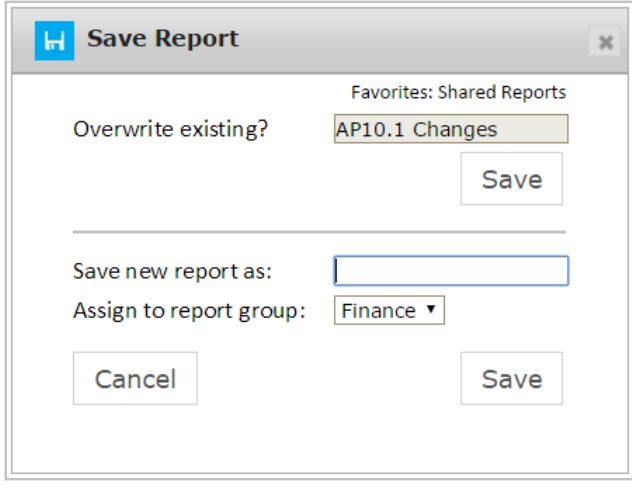

# **Scheduling Reports**

Scheduling a report will allow you to automatically create and email any report you would like to receive on a regular basis.

To schedule a report you must first create and save your report. Once the report displays in the left navigation pane right click on the report name and select **Schedule**.

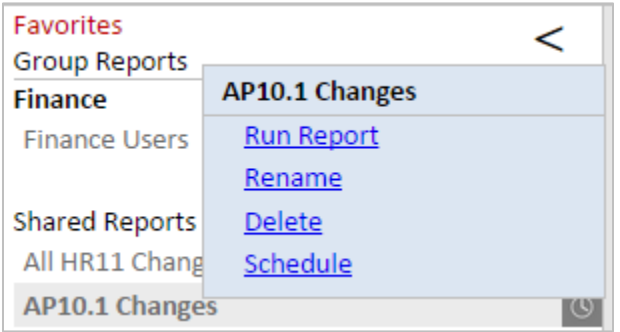

A grey clock icon is displayed if a schedule already exist for a report but it is not enabled. A blue clock icon indicates the the schedule is currently enabled.

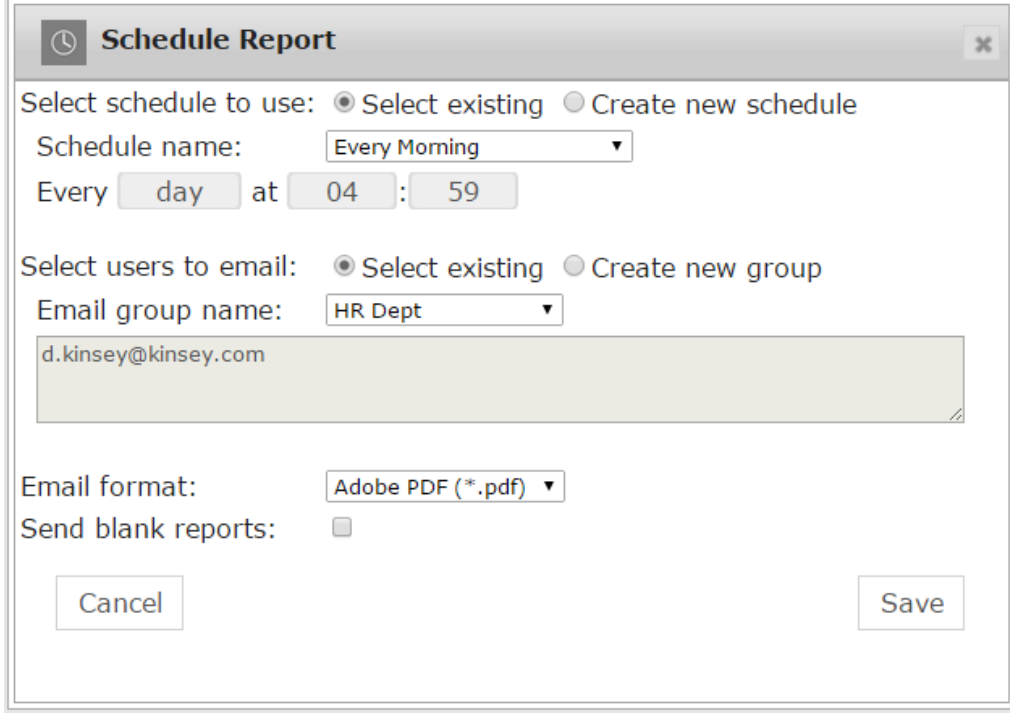

The scheduling screen allows you to setup new schedules or use existing schedules. Schedules can be set to run each minute, hour, day, week, month or year.

You can also create or use existing report groups. A report group contains a list of users you want to receive the report.

Send report export to:

The export options are Excel or Adobe PDF

Send blank reports:

If you want the system to generate and send a report even if there is nothing to report select this option. This will inform the receipient that the report was run.

### **Deleting a Report**

To delete a report, select the report name and click on Delete. You must have the proper permissions to delete a report.

#### **Renaming a Report**

To Rename a report, select the report name and click on Rename. You must have the proper permissions to rename a report.

# **Object Modeling**

The Object Modeling application provides a means to simulate a security change to a particular object and project the impact on a users security. The optional security objects are forms, tables or system codes. Additionally the application will check for any potential Segregation of Duties violations that may be created by the change.

Note: The Segregation of Duties (SoD) application is required to validate potential Sod violations.

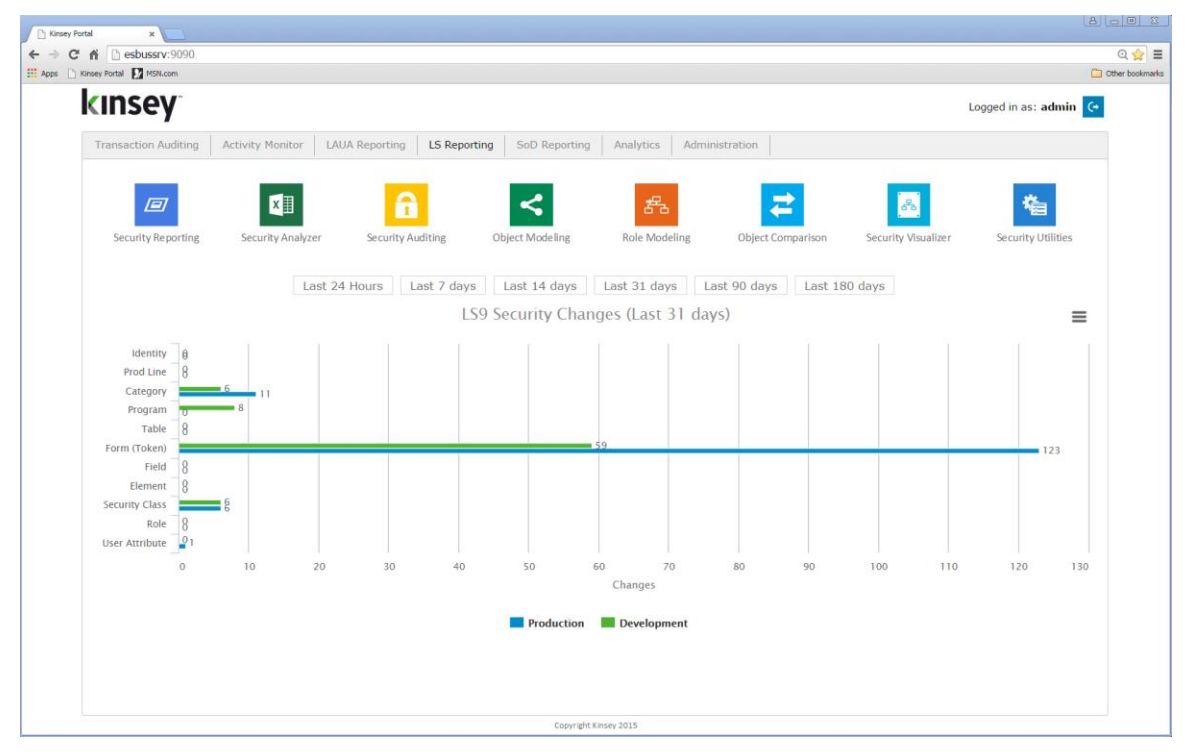

Launch the Security Dashboard and select the Object Modeling icon from the LS Reporting tab.

Start by selecting the server and LDAP profile you want to report on in the top right corner of the screen.

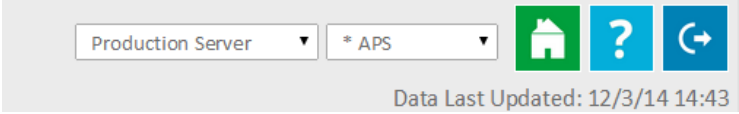

## **Search**

To start the process simply enter the object in the search box that you would like to model. A dropdown list of matching objects will automatically be displayed as you start to type.

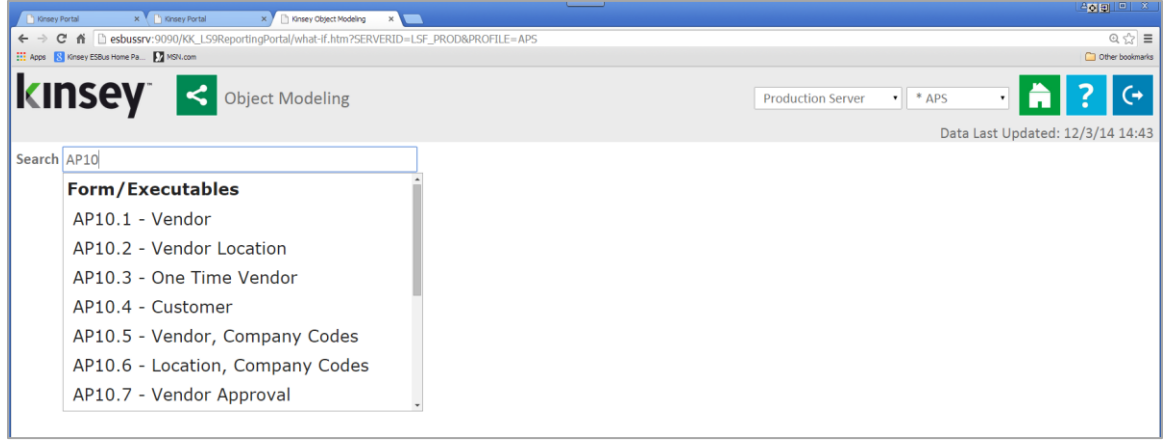

Once you have selected the object you can then click on the **Find Affected Objects** button. The system will display a list of the Security Classes, Roles and Users that have access to this object..

*Note: the orange padlock icon next to the Task indicates that the object has ALL\_ACCESS. The function codes are displayed for additional modeling purposes.* 

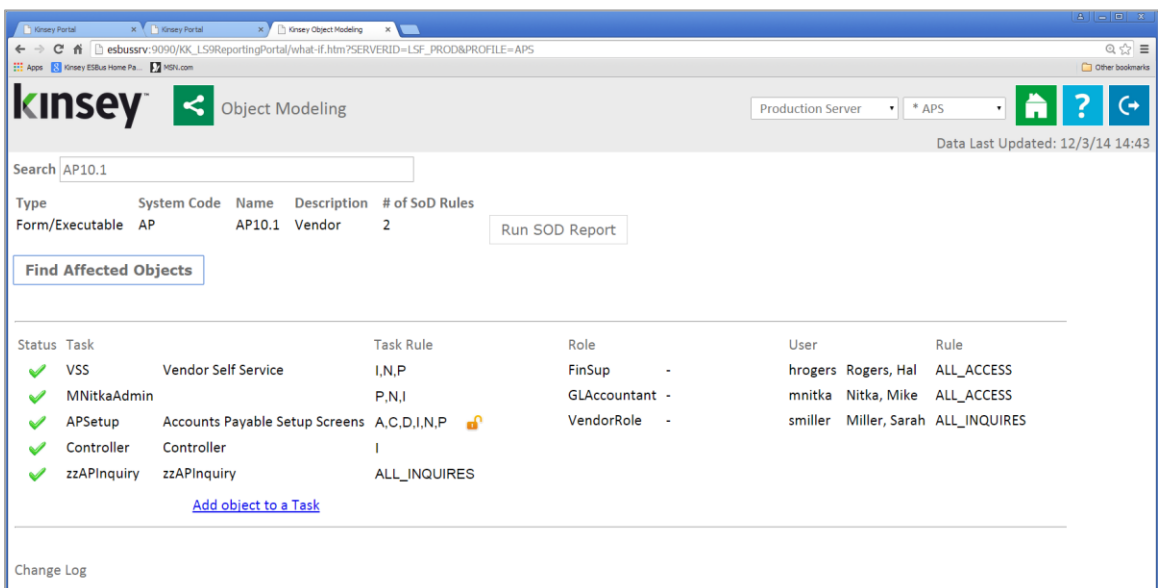

The next step is to view the vairous routes a user might have to access this object. By clicking the either a Task (Security Class), Role or User the sytem will draw a map between objects.

In the example below the user *smiller* was selected. A blue line was drawn from *smiller* to the Role *GLAccountant* and then to the tasks associated with *GLAccountant* that contain the object AP10.1

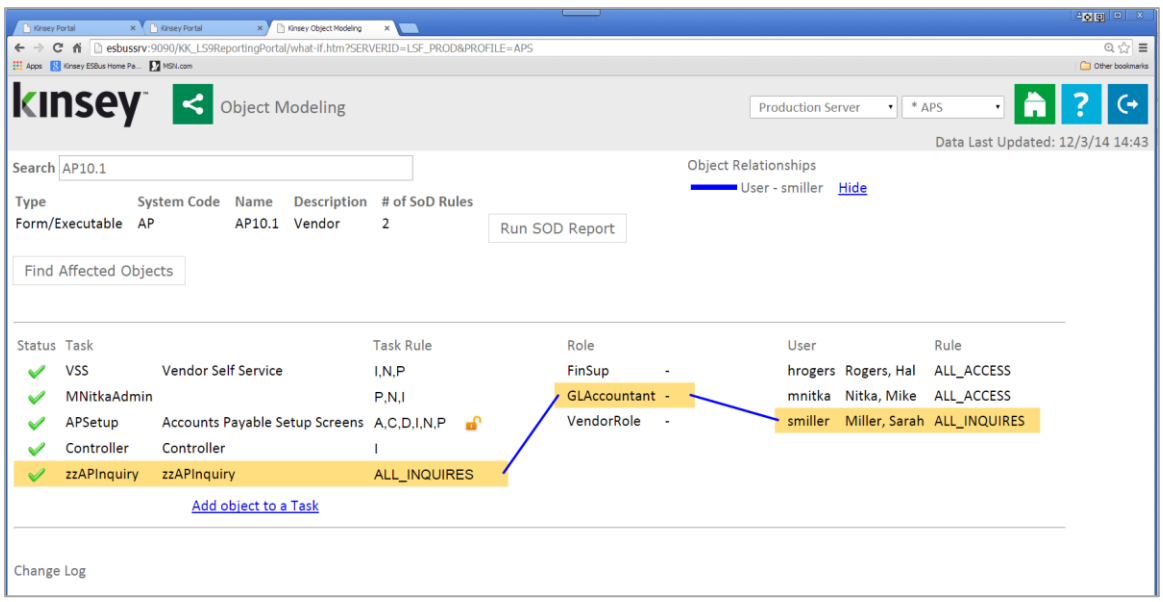

Similary you can click on the Task *APSetup* and see the associated Roles and Users associated with the task or select a Role and map to the Tasks and Users associated with the Role. You can cancel the mapping by clicking on the Hide link optIon on the legend.

Once you visually understand the mapping you can you multiple modeling options:

- 1. Remove the object from an assigned Task
- 2. Add the object to a new Task
- 3. Change a Task rule
- 4. Generate Security Reports based on the object selected
- 5. View potential Segregation of Duties violations.

### **Removing an Object Assignment from a ExistingTask**

To visually see the affect of removing an object from a Task simply click on the green check mark left of the Tasks list.

Start by clicking on APSetup to see how the object is assigned in security. You will notice that users hrogers and mnitka have ALL\_ACCESS

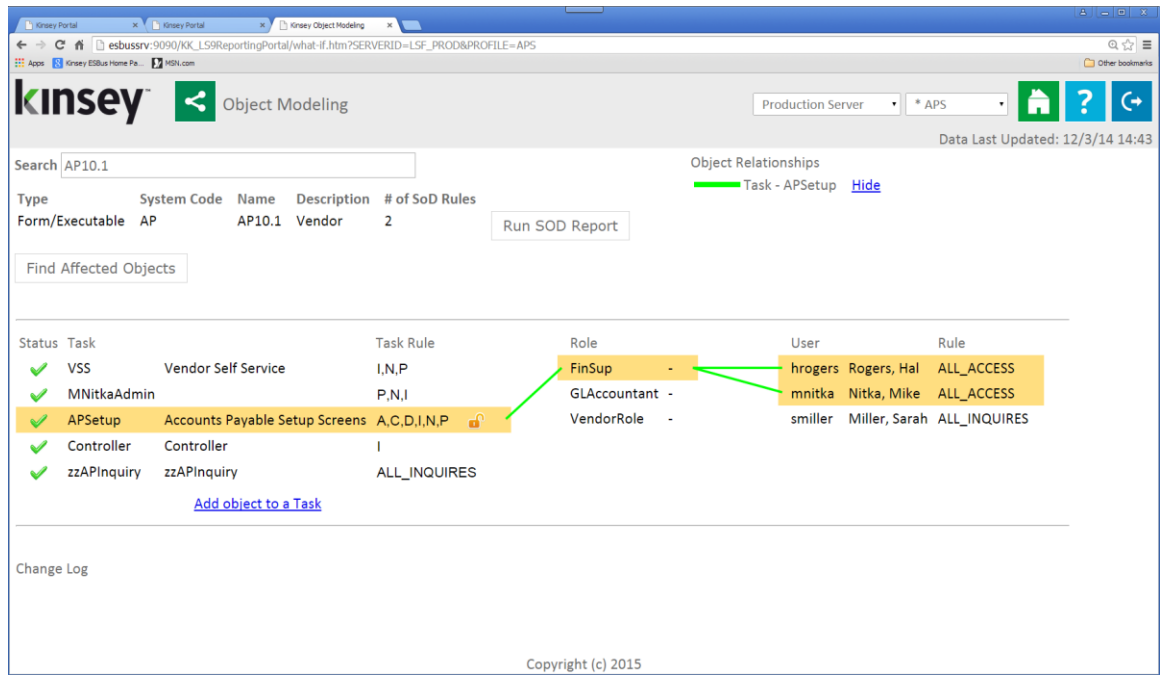

If you then click on the green checkmark next the the Tast APSetup you will see the rule permissions for hrogers and mnitka change to 'I' inquiry only

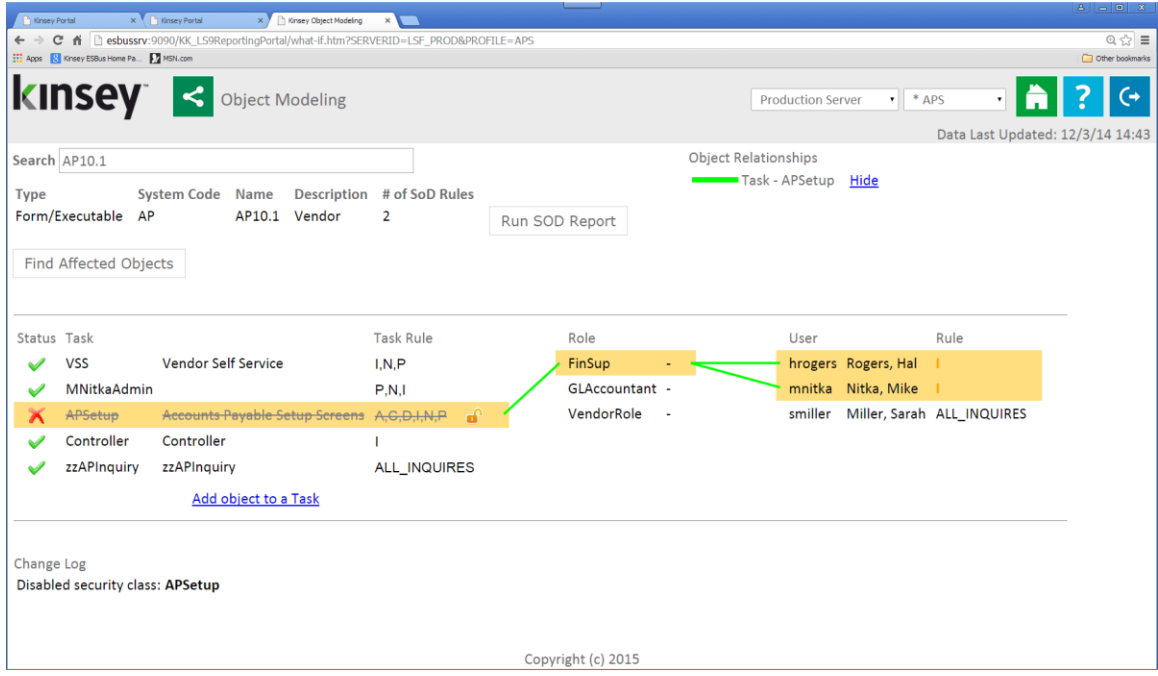

Anytime a users access level changes the new rule will turn to the color orange. To see why the user has this rule click on the user ID. The application will map the user to their available Tasks. In the example below the user *mnitka* also had access to AP10.1 through

the Controller task and thus receives Inquiry access. So deleting Task APSetup won't remove access for mnitka because Inquire access is provide through a different Task.

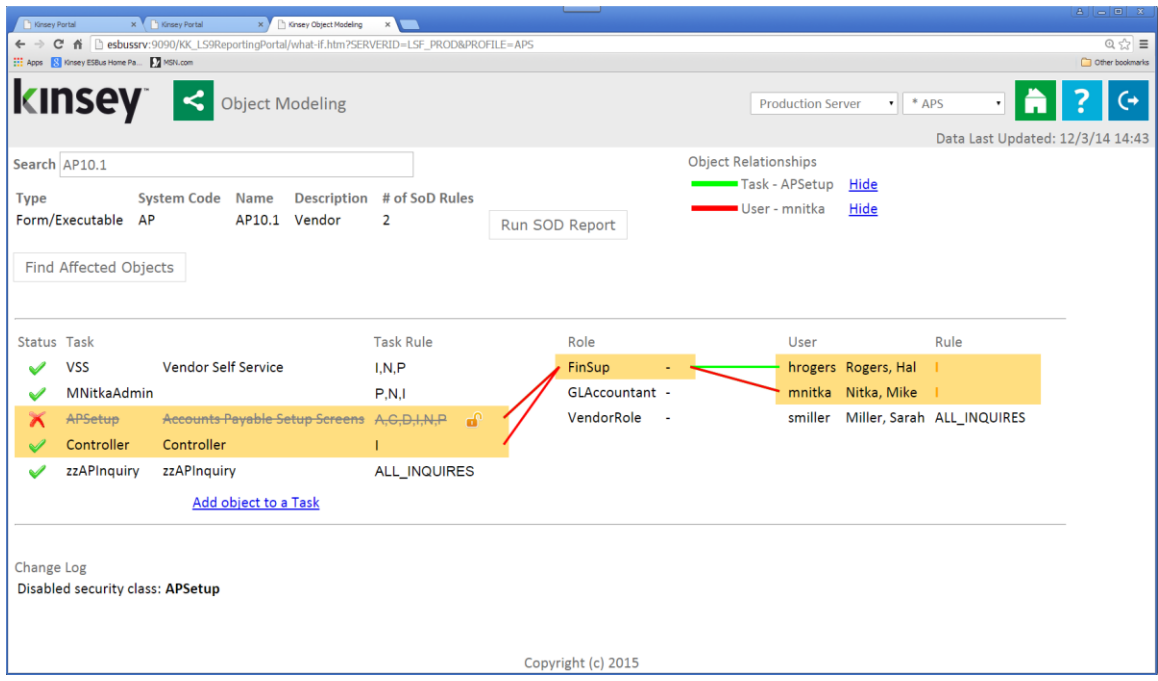

# **Adding an Object to a New Task**

To visually see the affect of adding an object to a new Task click on the *"Add object to a Task"* link. You will have the the option of entering the Task you would like to add the object to.

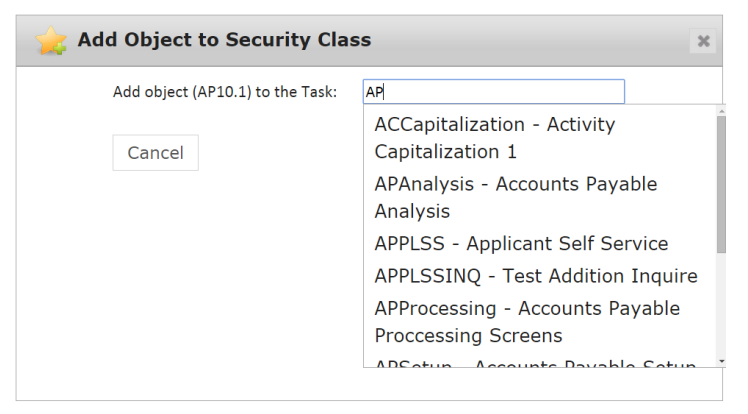

*Note: This is only a model, no change is being made to security during this process.*

The result of adding form AP10.1 to *ACCapitalization* shows 1 additional user and 1 additonal Role in the model and how adding the object will change the assigned users permissions.

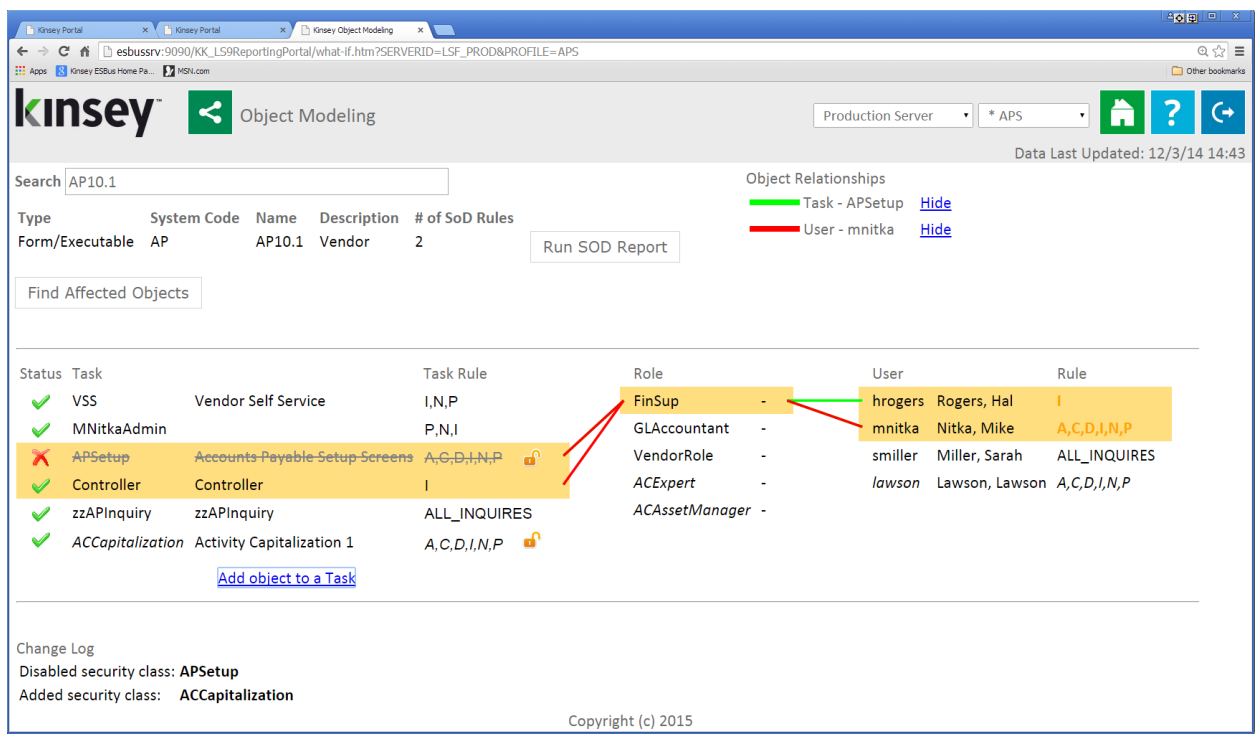

# **Changing a Forms Function Code Rule**

This option give you the ability to see the affect of changing a rule on a Task . In the example below the maping indicates that 2 users have ALL\_ACCESS to form AP10.1 via the APSetup task.

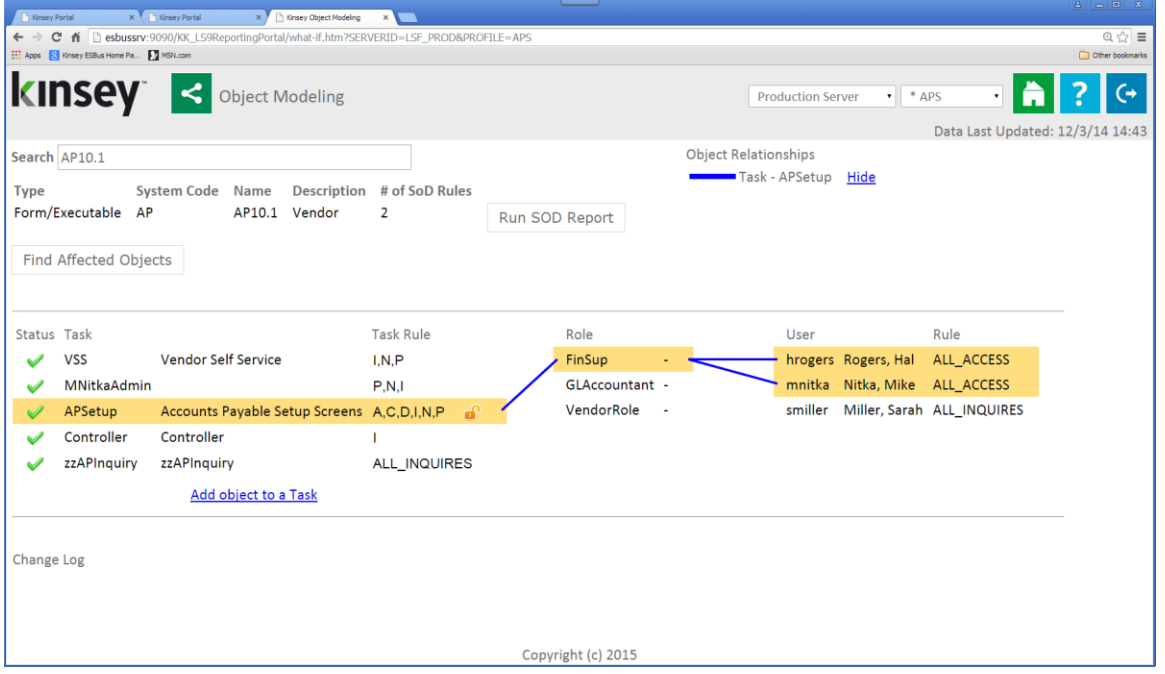

To model the affect of changing the current rule simply click on the rule and a box will aprear.

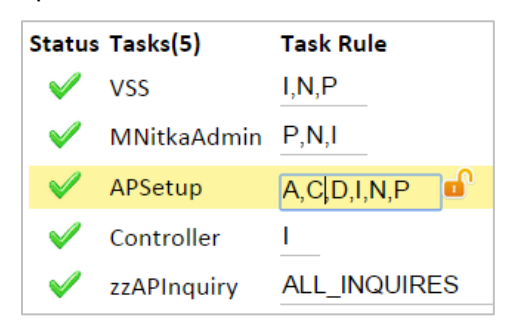

At this point you can add additional function codeS or delete existing function codes.

![](_page_50_Picture_72.jpeg)

When you tab out of the field the users new permission will be displayed.

*Note: The system does NOT validate the available for function codes. Entering an invalid value will result in the appliation thinking the user now has this value.*

*Note: The application will display the "least restrive" access to the object you are working with. For example, if a user is assigned a Role that provides Inquiry only access and another Role that provides ALL\_ACCESS the users access will be displayed as ALL\_ACCESS (least restrictive)*

Additional Rule options that will be resolved correctly are:

- o ALL\_ACCESS
- o ALL\_INQUIRY
- o ALL\_DELETE
- o ALL\_ADD
- o NO\_ACCESS

## **Linking to Security Reports**

This option gives you ability to drill directly to your security reports. By right clicking on any of the displayed objects you will have various reporting options.

![](_page_51_Picture_78.jpeg)

In this example you can view the Tasks assigned to Role FinSup by selecting the Role – Task report.

![](_page_52_Picture_47.jpeg)

# **Viewing potential Segregation of Duties violations**

*Note: this option is only available if you have purchase the SOD application.*

This option gives you ability to see if any of the changes you are considering would cause a violation to an SOD policy. When a task assignement or rule is changed as seen in the prior sections, the application will display the user new permission in orange. This is an indication that you may need to run the SOD report. The report will only work with the policies that contain the object being modeled.

![](_page_53_Picture_56.jpeg)

In the example above we can see that the function code rules were affected by the change to Tasks APSetup. This is an indication that the SOD report may need to be run.

Select the SOD Reporting link. Once the report is finished the application will display the following options.

![](_page_53_Picture_4.jpeg)

启 SOD Report Sorted by Policy

![](_page_53_Picture_6.jpeg)

![](_page_53_Picture_7.jpeg)

# **Role Modeling**

The Role Modeling application provides a means to simulate the affect on securty of changing a users Role assigmment or changing the security classes assigned to a Role.

Launch the Security Dashboard and select the Role Modeling icon from the LS Reporting tab.

![](_page_54_Figure_4.jpeg)

Start by selecting the server and Server you want to work with in the top right corner of the screen. The Profile will be based on the default set on the Admin Configuration page.

The following modeling options are available:

- o Add a Role to a User
- o Remove a Role from a User
- o Add a Security Class to a Role
- o Remove a Security Class from a Role

### **Adding a Role to a User**

Use this option if you want to review the affect of adding a Role to a specific users security settings.

On the Add Role tab select a user from the dropdown list. The application will display the Roles currently assigned to the user.

![](_page_55_Picture_71.jpeg)

Using the Add Role dropdown select the Role you would like to add and click on the Add Role button. A list of your current selection is displayed in the top right corner of the screen. There is no limit to the number of changes you can model prior to running the report. For example, you can delete a Role from a user and add a different Role prior to running the security report.

Other options include removing a Role from User, adding a Security Class to a Role, and removing a Security Class from a Role.

Once you have finished your selections click on the Run Report tab. The application will launch the LS Security Analyzer reporting screen. From here you can run an pre-saved report. For instructions on how to create a new report refer to the Securty Analzer section of this manual.

![](_page_56_Picture_24.jpeg)

The impact on a users security based on the changes made will be reflected in blue.

![](_page_56_Picture_25.jpeg)

# **Object Comparison**

The Object Comparison application allows you to check for redundancies in your security model. By comparing every Role to everyother Role or every Task (security class) to every other Task you will get a visual represnetation of where you might have overlap. The intention of the appliation is to reduce redundancies in your security model. You should start by focusing on those objects that have a very hight smilar percentage.

![](_page_57_Picture_3.jpeg)

Launch the Security Dashboard from your Windows browser and select the LS Reporting tab and select the Object Comparison icon.

Start by selecting the server and LDAP profile you want to report on in the top right corner

### of the screen.

![](_page_58_Picture_79.jpeg)

![](_page_58_Picture_80.jpeg)

You can then select to compare all Roles or all Tasks (Security Classes) from the dropdown selection. There are 2 levels of comparison for each object. When comparing Roles you can either compare Role/Task assignments or Role/Object assignments to all other Roles. When comparing Task you can compare Task/Object or Task/Rule to all other Tasks.

### **Comparing Roles-Tasks Assignments**

Once you have selected the server and profile select Roles from the 'Compare What?' dropdown window and then click on the compare button. The application will compare every Role to every other Role. The graph will reflect how similar the Role-Tasks assignments are and where one Role could completely absorb another Role.

![](_page_59_Picture_96.jpeg)

In this example you can see that the Role *SmartReconAdminRole* and *SmartReconRole* are 60% similar (green graph) By clicking on the plus sign left of the Role you can see how the Roles differ in their Task assignments. You can also drill to the the security reports for more information on a specific Task by simply clicking on the Task name.

The absorbtion graph (blue) indicates how much one Role can completely absorb another Role. In the example above you can see that all of the Tasks assigned to the *SmartReconRole* Role are also assigned to the *SmartReconAdminRole* Role.

# **Comparing Roles-Tasks Assignments at the Object Level**

The Compare Objects checkbox allows you to compare at a more granular level. For this comparison the application will compare how forms, categories, programs and tables are assigned to a Role.

Once you have selected the server and profile select Roles from the 'Compare What?' dropdown window, select the Compare Objects checkbox and then click on the Compare button. The application will compare every Role to every other Role. The graph will reflect how similar the Role-Object assignments are and where one Role could completely absorb another Role.

![](_page_60_Picture_79.jpeg)

In this example you can see that the Role *SmartReconAdminRole* and *SmartReconRole* are now 95.6% similar (green graph) in stead of 60% as reflected at the Role-Task level. By clicking on the plus sign left of the Role you can see how the Roles differ in their assignments. You can also drill to the the security reports for more information on a specific Obect by simply clicking on the Object ID.

The difference between the 2 Roles is hightlighted in pink.

*Note: The Role Comparison option does not compare at the Rule level. This is a highlevel view of how objects are assigned to a Role and does not take form level access into consideration.*

## **Comparing Tasks Assignments**

Once you have selected the server and profile select Tasks from the 'Compare What?' dropdown window and then click on the Compare button. The application will compare every Task to every other Task. The graph will reflect how similar the Tasks object assignments are and where one Task could completely absorb another Task.

![](_page_61_Picture_101.jpeg)

In this example you can see that the Task *AMUpdates02* and *AMUpdates01* are 100% similar (green graph) at the Task-Object level. This level of reporting does not take the rule into account, only the object assigment. By clicking on the plus sign left of the Task you can see how the Tasks differ in their rule assignments. You can also drill to the the security reports for more information on a specific Object by right clicking on the Object name.

The absorbtion graph (blue) indicates how much one Task can completely absorb another Task. In the example above you can see that all of the Objects assigned to the AMUpdates02 Task are also assigned to the *AMUpdates01* Task. This is not necessarily an indication that you can ellimiate a Task. At this point no comparison has been done at the Rule level.

## **Comparing Tasks Assignments at the Object Level**

The Compare Objects checkbox allows you to compare at a more granular level. For this comparison the application will compare how categories, programs, tables and rules are assigned to a Task.

Once you have selected the server and profile select Tasks from the 'Compare What?' dropdown window, select the Compare Objects checkbox and then click on the Compare button. The application will compare every Task to every other Task. The graph will reflect how similar the Task-Object assignments are and where one Task could completely absorb another Task.

![](_page_62_Picture_90.jpeg)

In this example you can see that the Task *AMUpdates02* and *AMUpdates01* now only 33% similar (green graph) in stead of 100% as reflected at the Task-Object level. By clicking on the plus sign left of the Task you can see how the Tasks differ in their assignments. You can also drill to the the security reports for more information on a specific Obect by right clicking on the Object ID.

The differences between the 2 Tasks are hightlighted in blue.

# **Security Visualizer**

The Security Visualizer provides a graphical representation of your security model. You will be able to drill to security reports at either the User, Role or Security Class (Task) level. Additionally you can assign Roles to Users or Secutity Class to Roles and upload the changes to LS security provide you have valid credentials.

![](_page_63_Figure_3.jpeg)

the Security Dashboard from your Windows browser and select the LS Reporting tab and select the Security Visualizer icon.

#### **Displaying a User Map**

Start by selecting the server and LDAP profile you want to report on in the top right corner of the screen.

![](_page_64_Picture_3.jpeg)

By defaut the application will display a map of the first 100 users in the system and their corresponding Role/Security Class assignments.

![](_page_64_Figure_5.jpeg)

You can select an object at any of the 3 levels to view the assignments. In this example I select user 'smiller' to see the assigned Roles and Security Classes. I could have selected any of the Role to see the users are assigned or selected a Security Class to see the Role and User assignments.

Once you have selected a map you can view specific security settings for any highlighted object.

The pop up window allows me to view this mapping in a new window or link to the security LS security reports..

![](_page_65_Picture_2.jpeg)

When I selected a report link the appropriate LS report including the filters will be displayed on a new browser page.

If I select the Open New Window option the map will display all objects associated the with selected object. In this example the Role GLAccountant was only assigned to smiller, however had the Role been assigned to another user both users and their mapping would have been displayed.

![](_page_65_Picture_5.jpeg)

## **Settings**

The settings buttom provides some default options for the current session.

![](_page_66_Picture_105.jpeg)

Hide self-service users: This option will be check by default. The application will look for specific settings in LDAP to determine which users are Self-Server and which are back office users.

Show node connections: The node connections are the lines that lines that link objects when the map is displayed. By defaults the mapping is not displayed until you select a speicific object.

Hide navigator: The navigator is used to quickly move to other sections of the map. The navigator window will be displayed in the top right corner of the page.

![](_page_66_Picture_7.jpeg)

By dragging he grey shadowed section within the section the map will change orientations.

Show log: The option will display a list of any new or deleted assignments created during the session. The list of changes can then be upload to LDPA provided you have the proper credentials. This is explained in more detail in the Modifying Role Assignments and Modifying Security Class Assignments sections below.

Maximum users to display: The options are 50, 100, 250 or 500

# **Applying Filters to a User Map**

Filters will allow you to work with a smaller group of objects when displaying a map. The are 3 filters you can use prior to displaying the map:

- Users
- Role
- Task (Security Class)

The User filter provides 3 options; user name, group name or all users assigned a specific Role.

The Name option will use the full name of the user assigned in LDAP. This is not the users login ID. The filter logic uses a 'Contains' statement to select the users to display. So for example if I enter 'h' I will see a map for Helen Roberts, Sarah Miller and Hal Ragers. All 3 users have an 'h' in their name.

The Group and Has Role filters work the same way utilizing contains logic to build the map.

![](_page_67_Picture_102.jpeg)

The Role filter is similar to the User filter but only provides one option.

The application will find all Roles that contain any part of what is entered. For example if I enter 'per' the Roles ACExpert, ARSuper and APSuper will be displayed.

![](_page_67_Picture_103.jpeg)

The Task (Security Class) filter is similar to the other two and provides a couple of options.

You can enter any part of a Task name and the application will use 'contains' logic to find matching Tasks.

The Has Object option allows you to enter a specific form or table that might be contained in a Security Class. For example if HR11.1 is entered as the Object name all Users, Roles and Security Class linked to HR11.1 will be displayed.

![](_page_68_Picture_97.jpeg)

## **Modifying Role Assignments**

The application will allow you to either add or delete a Role assigned to a specific User.

*Note: The application will not allow any user with access to this feature to upload the changes to LDAP without the proper credentials.*

![](_page_68_Figure_8.jpeg)

To delete a Role, click on the line that connecs the User to the Role. You will received a message box asking you to confirm the delete. If you have logging turned on the action will be displayed in the log window.

Cancel

OK

To upload the change click on the Things to do button.

![](_page_69_Picture_52.jpeg)

security administration tool the changes will be uploaded.

To assign a new Role to a User click on the small circle below the users name and draw a line between that point and the required Role.

![](_page_69_Figure_5.jpeg)

![](_page_70_Figure_1.jpeg)

Once the connection has been made a new map will be displayed.

To upload the change click on the Things to do button.

![](_page_70_Picture_47.jpeg)

Provided you have the credentials to log in the Lawson security administration tool the changes will be uploaded.

## **Modifying Security Class (Task) Assignments**

The application will allow you to either add or delete a Task assigned to a specific Role.

*Note: The application will not allow any user with access to this feature to upload the changes to LDAP without the proper credentials.*

![](_page_71_Figure_4.jpeg)

To delete a Task, click on the line that connects the Role to the Task. You will received a message box asking you to confirm the delete. If you have logging turned on the action will be displayed in the log window.

To upload the change click on the Things to do button.

![](_page_71_Picture_63.jpeg)
Provided you have the credentials to log in the Lawson security administration tool the changes will be uploaded.

To assign a new Task to a Role click on the small circle below the Role name and draw a line between that point and the required Task.

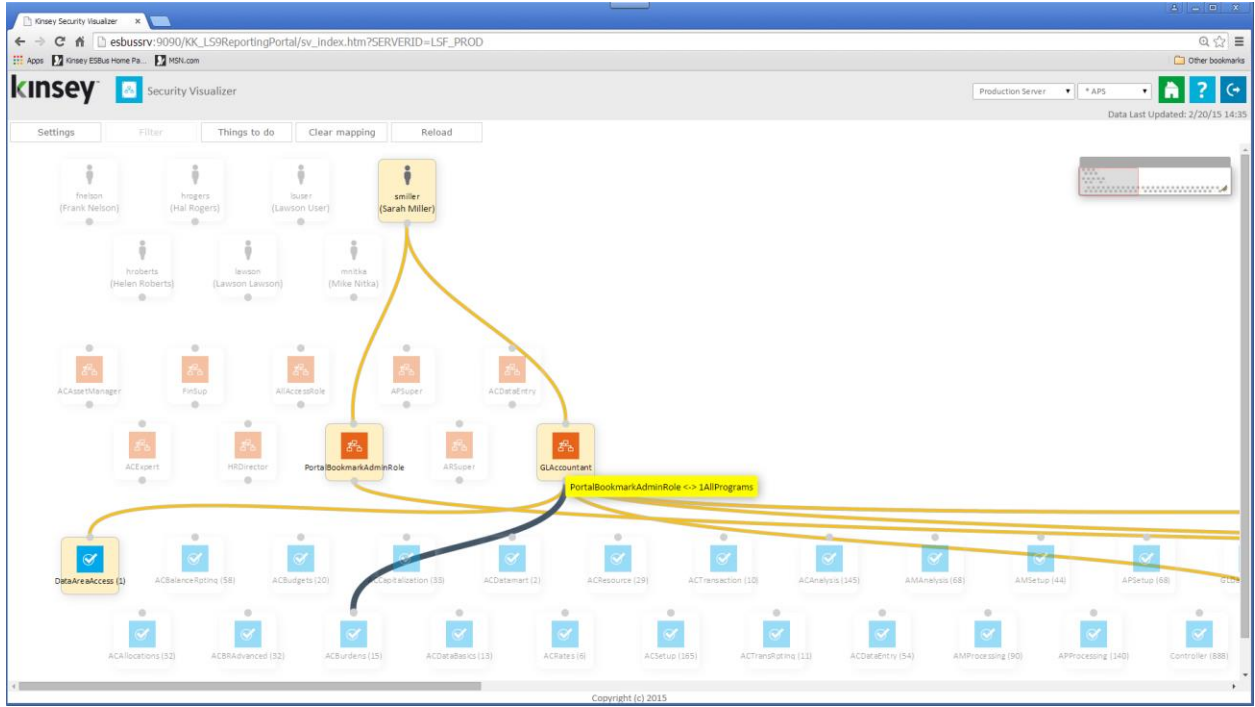

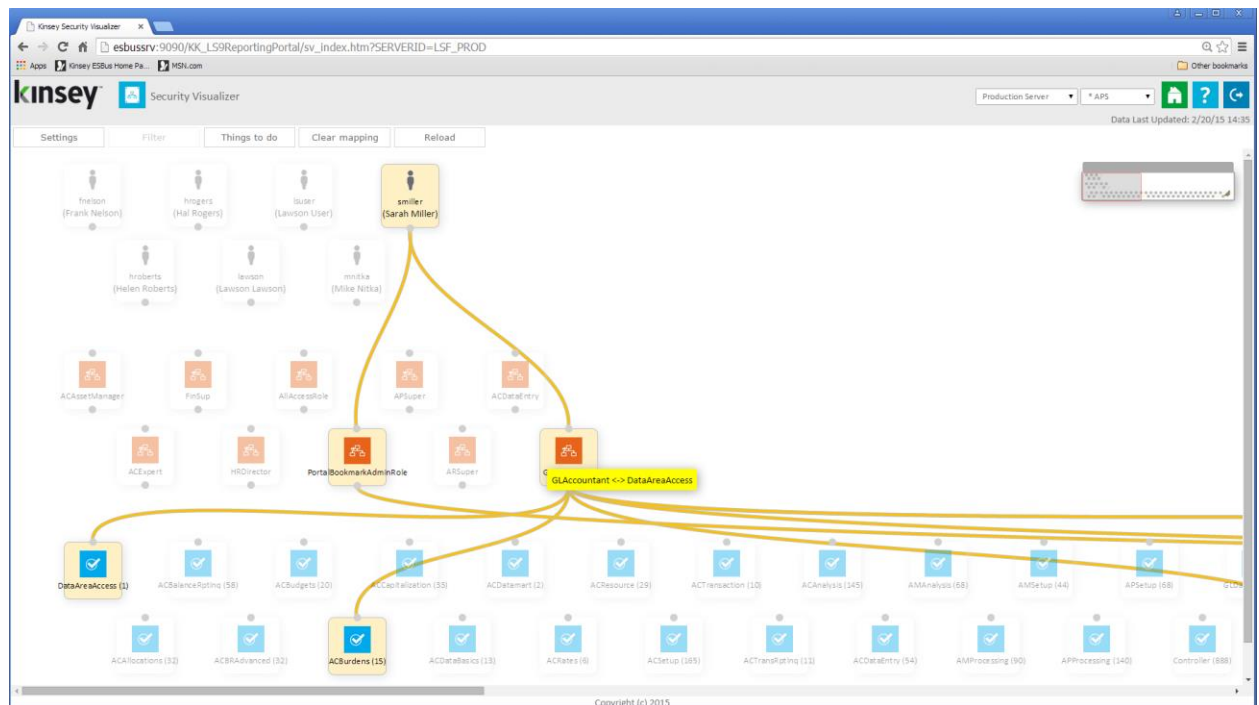

Once the connection has been made a new map will be displayed.

To upload the change click on the Things to do button.

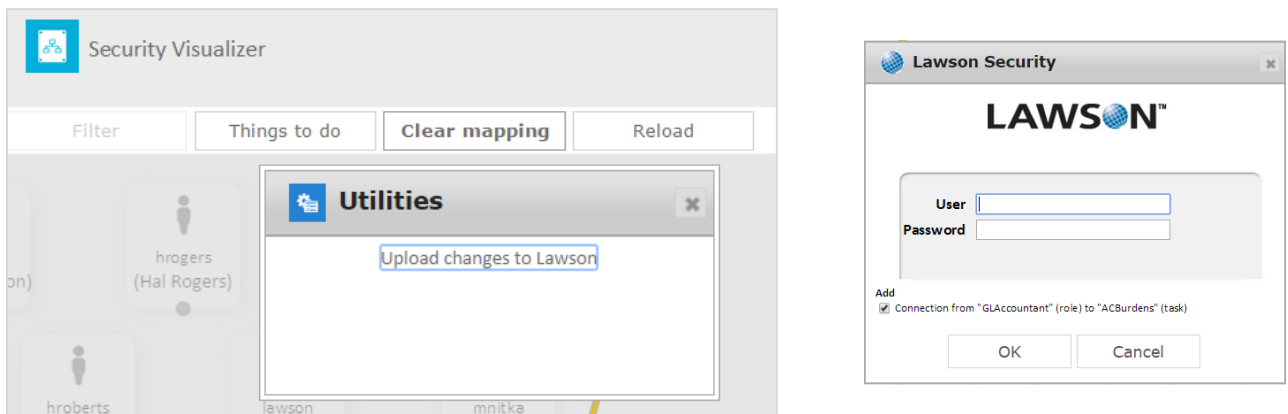

Provided you have the credentials to log in the Lawson security administration tool the changes will be uploaded.

# **Clear Mapping**

The Clear Mapping button wil give you a fresh start on making new assignments. When you clear the map any pending assignments will still be displayed. As you can see in this example the 2 changes made in the prior examples are still shown because they have not been uploaded to LDAP.

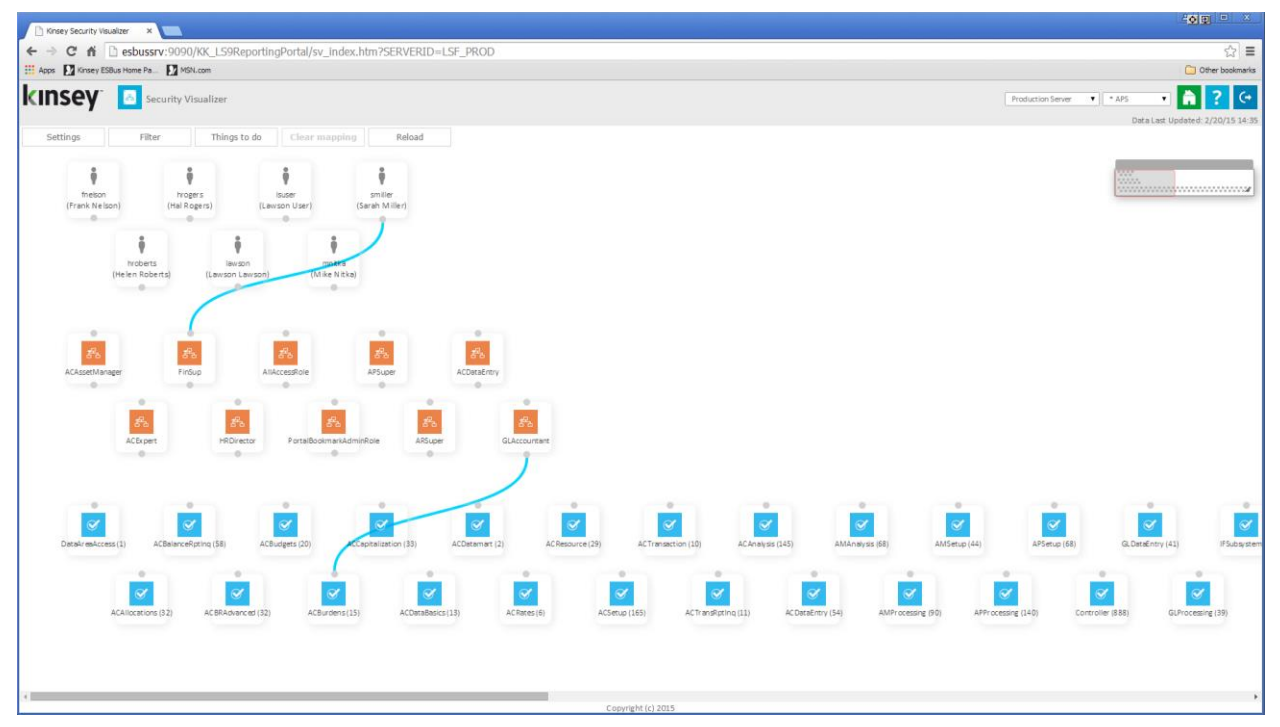

You can clear all pending LDAP changes by clicking on the Reload button or you can upload all the changes at once by selecting the Things to do button.

# **Security Utilities**

The Security Utility will allow you to ceate a inquiry only verions of an existing Security Class provicd you have the credientials to log into the Lawson Security Admin tool.

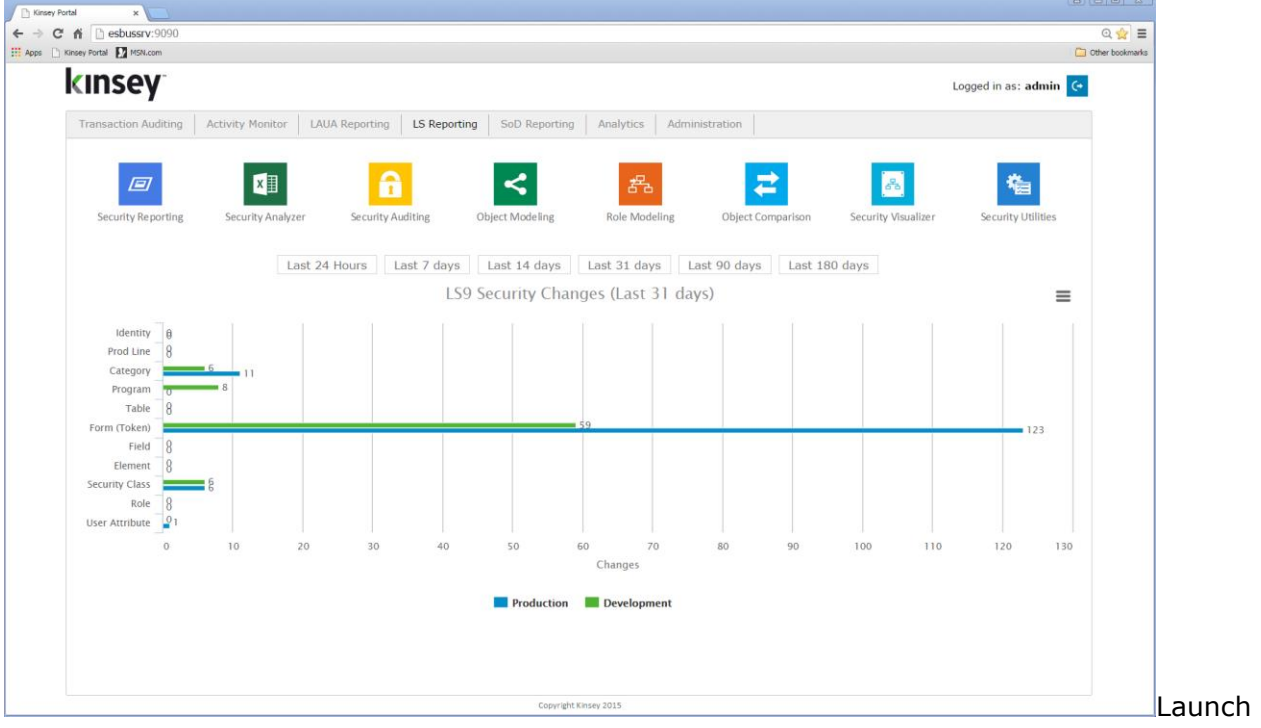

Select the LS Reporting tab from the Security Dashboard and choose the Security Utilities icon.

Start by selecting the server and LDAP profile you want to report on in the top right corner of the screen.

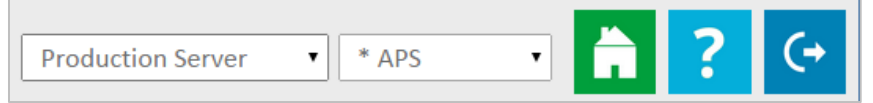

Select the "Clone a task to a 'read-only' task option.

The application will require you to enter your Lawson Security Administrator credentials.

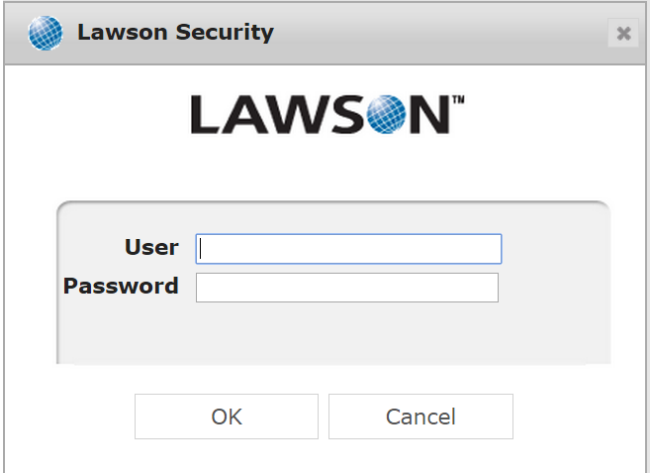

Next select theTask (Security Class) you would like to clone from the dropdown selection list.

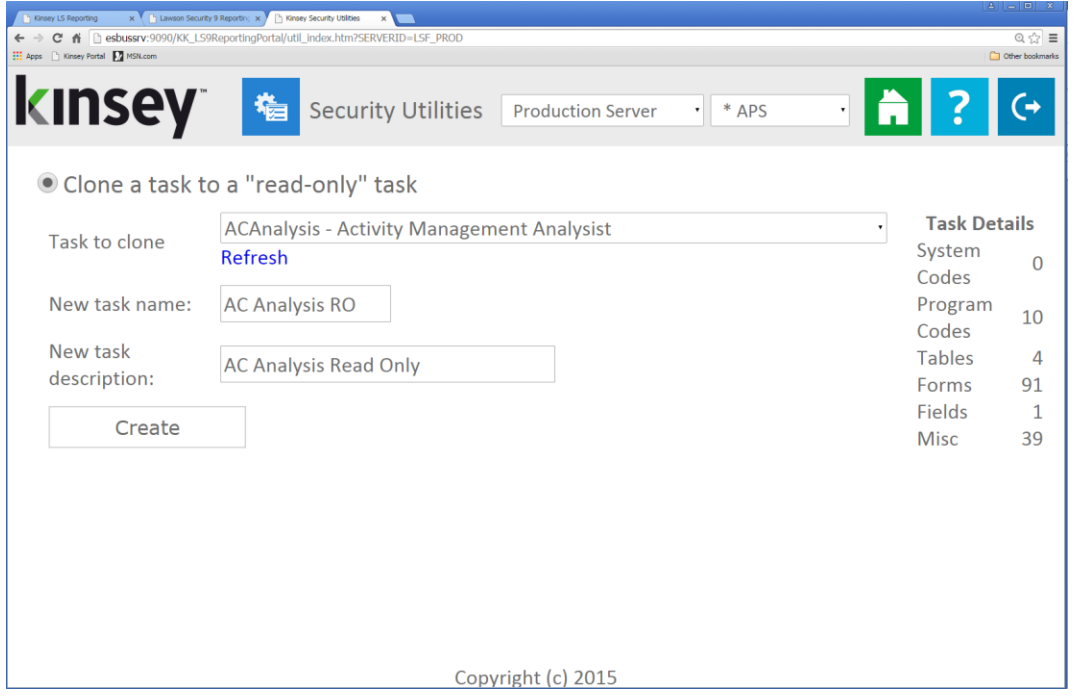

Enter the new Task (Security Class0) Name and Descripion and select the Create button.

# **Trouble Shooting**

#### **Why don't my security reports reflect my current changes?**

The security reports use data from SQL tables that are updated nightly. Any security changes made during the day will be reflected the following day. To see your changes immediatedly you will need to run the scheduled task manually from the admin panel. For more information on how to run this task refer to the Kinsey Admin Users Guide, Scheduled Task.

# **Why are the Form Names not displaying on my reports?**

This happens when the Kinsey SQL metadata tables have not been updated. The Kinsey server uses the "Lawson" account to update the metadata tables. That account must be an LAUA (CHECKLS=NO) for our product to work correctly.

#### **Why are the Function Codes not displaying on my reports?**

This happens when the Kinsey SQL metadata tables have not been updated. The Kinsey server uses the "Lawson" account to update the metadata tables. That account must be an LAUA (CHECKLS=NO) for our product to work correctly.

# **Why doesn't the SOD report show conflicts that I know exist for some users?**

The SOD Reports use the Security profile defined on the Admin Configuration page. Verify that the LS Security Configuration (Prod and Test) is referencing the correct profile name. Notes: